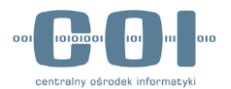

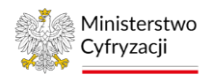

# Moduł Archiwizacji ePUAP

# Instrukcja użytkownika systemu ePUAP

Wersja 1.1

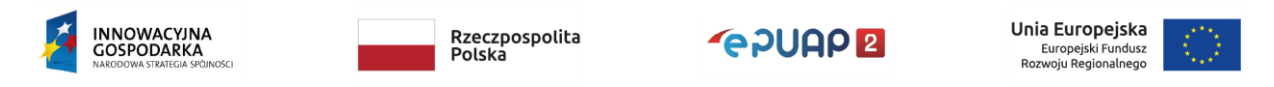

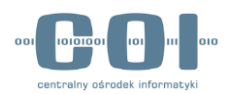

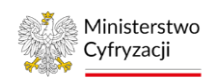

# Spis treści

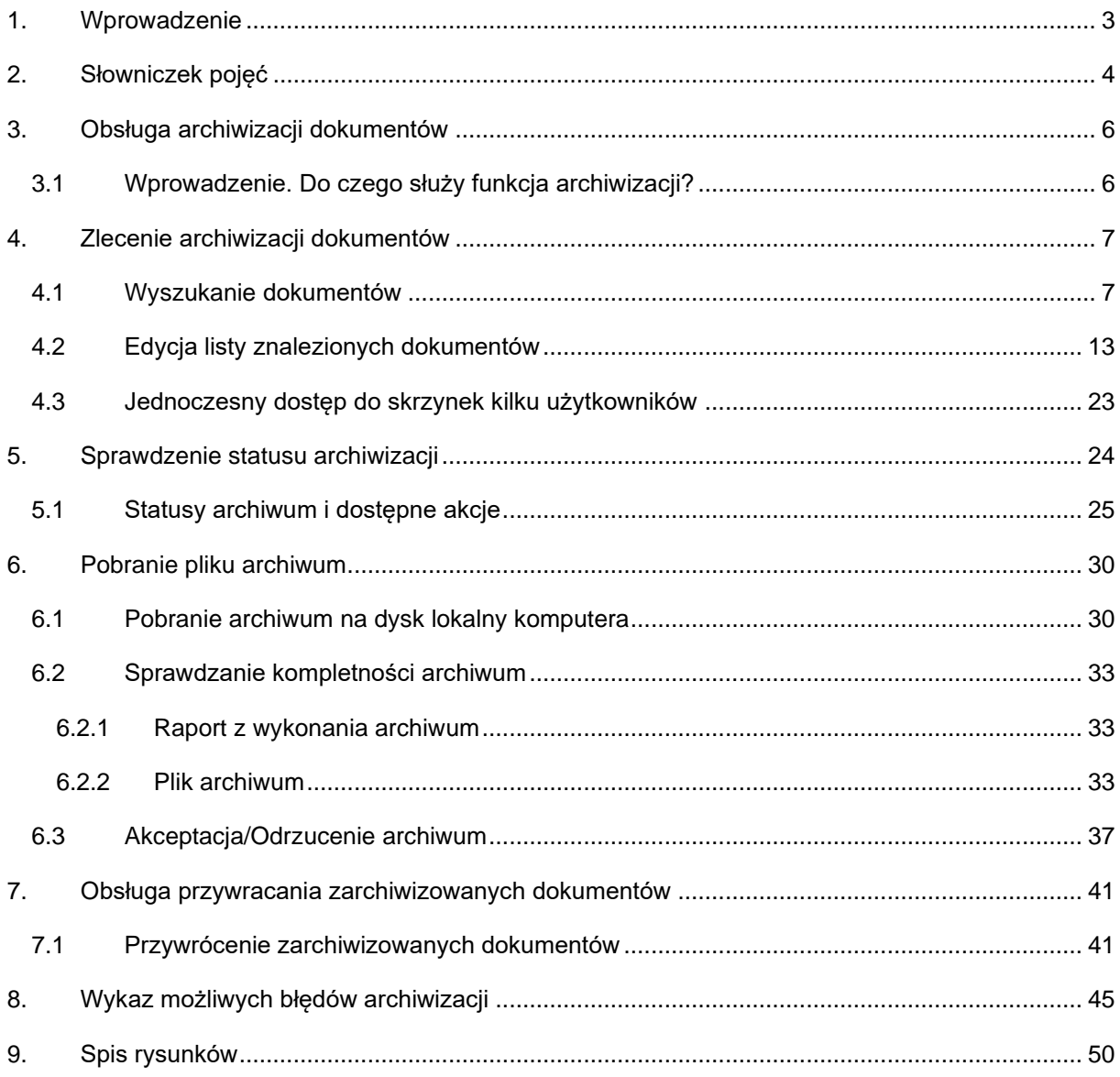

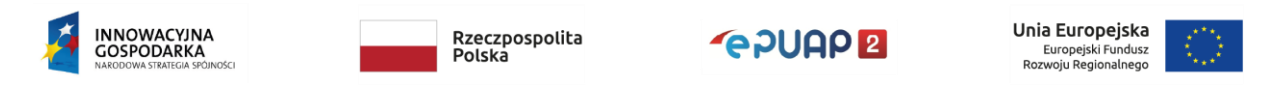

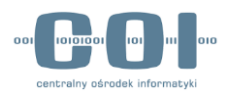

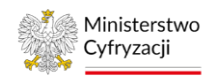

## <span id="page-2-0"></span>1. Wprowadzenie

W instrukcji wyjaśniamy, jak korzystać z funkcji archiwizacji dokumentów ze skrzynek ePUAP. Przeznaczona jest dla użytkowników, którzy korzystają z ePUAP w ramach konta instytucji, firmy czy podmiotu publicznego i są uprawnieni do archiwizacji przez administratora konta.

Jak administrować kontem i nadawać uprawnienia opisaliśmy w "Instrukcji administratora konta podmiotu publicznego".

W niniejszej instrukcji przedstawiliśmy następujące procesy:

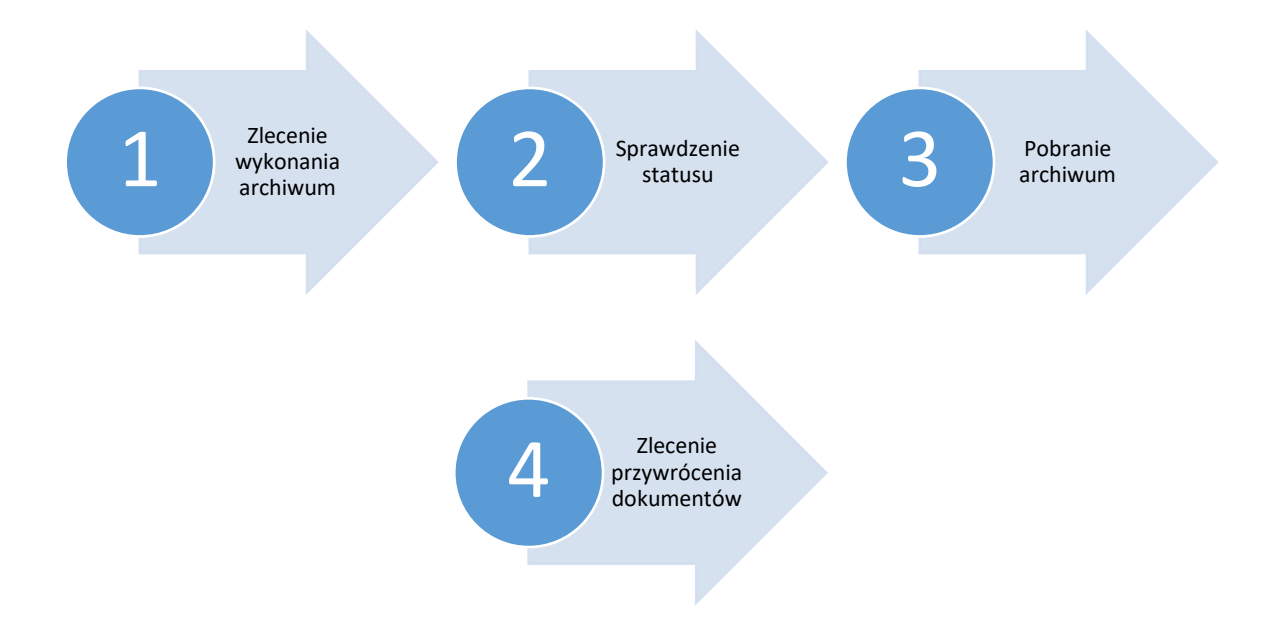

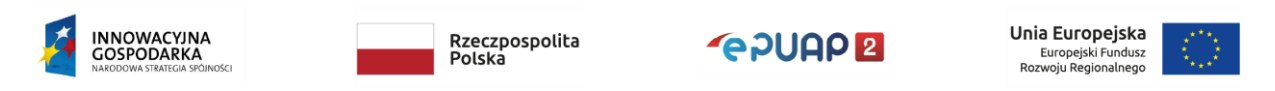

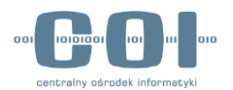

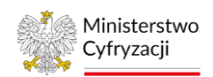

## <span id="page-3-0"></span>2. Słowniczek pojęć

Aby ułatwić korzystanie z instrukcji, poniżej wyjaśniliśmy najważniejsze pojęcia związane z archiwizowaniem dokumentów.

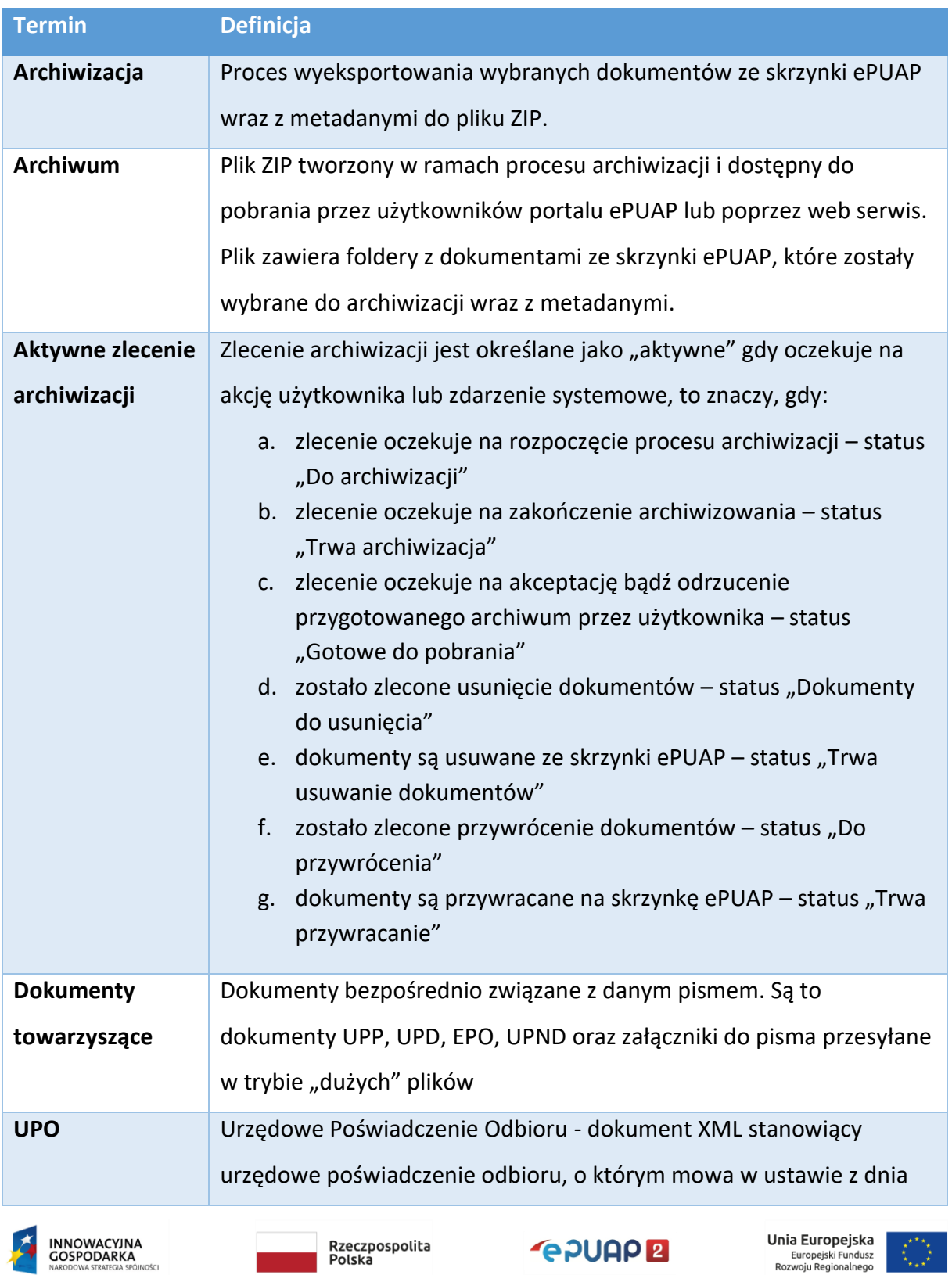

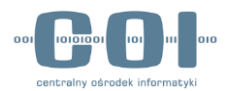

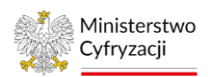

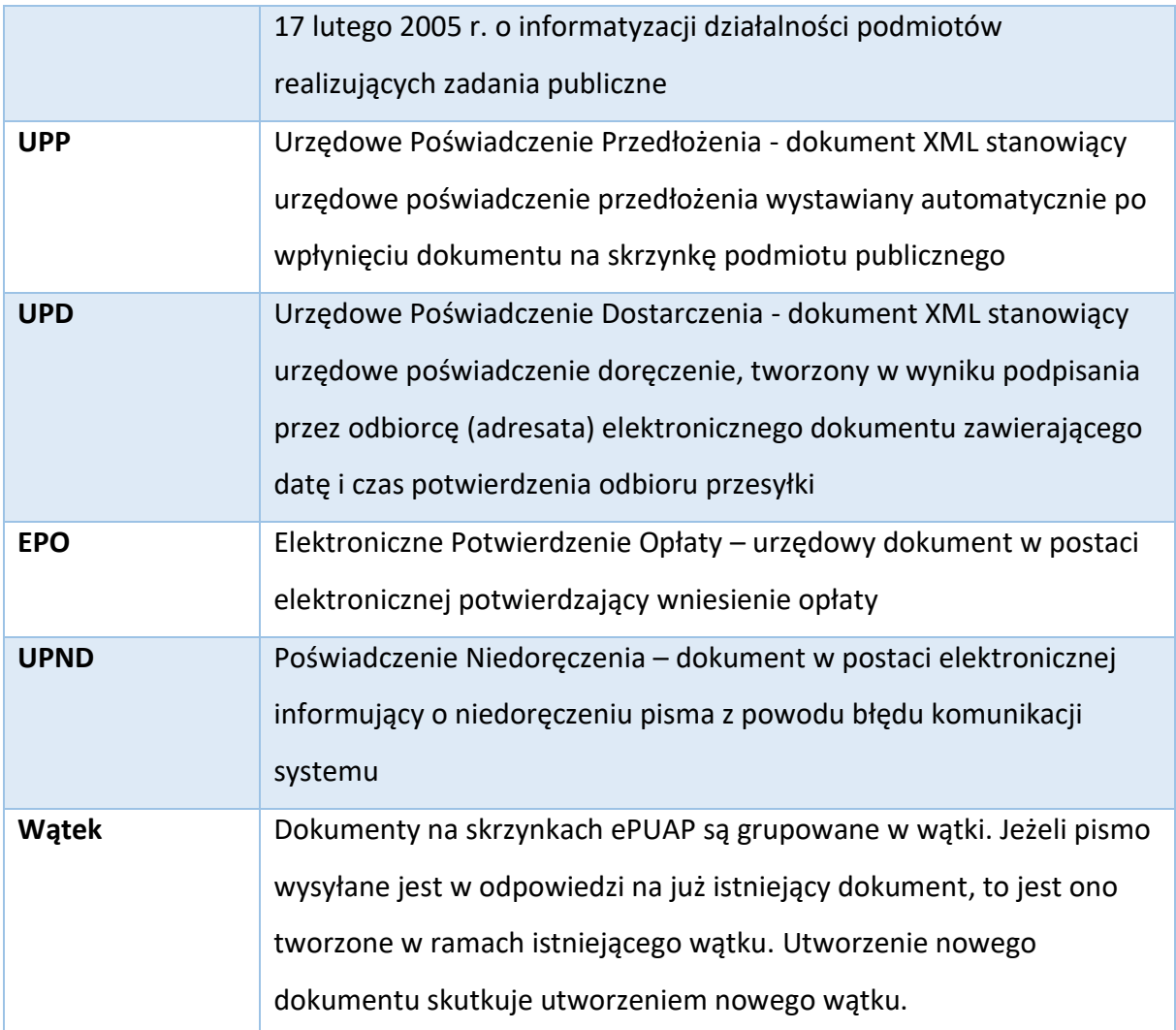

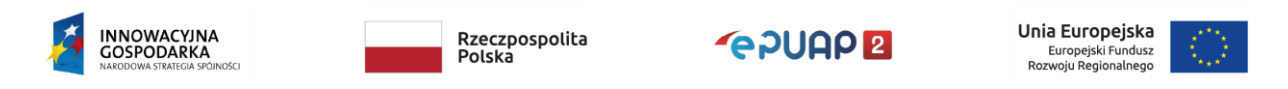

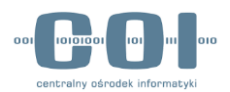

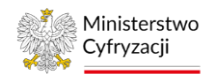

### <span id="page-5-0"></span>3. Obsługa archiwizacji dokumentów

### <span id="page-5-1"></span>3.1 Wprowadzenie. Do czego służy funkcja archiwizacji?

Archiwizacja dokumentów w systemie ePUAP pozwala pobrać wybrane dokumenty ze skrzynki ePUAP w postaci pliku archiwum na dysk lokalny twojego komputera, a następnie zdecydować o usunięciu zarchiwizowanych dokumentów ze skrzynki. Dzięki tej funkcji możesz zwolnić miejsce na swoich skrzynkach ePUAP. W ramach funkcji archiwizacji udostępniliśmy dwa główne widoki na portalu ePUAP:

- pierwszy umożliwia wybranie dokumentów, które mają znaleźć się w pliku archiwum,
- drugi pozwala sprawdzić statusy zleconych archiwizacji i wykonać czynności opisane w rozdziale [5.](#page-23-0)

Uwaga. Archiwum nie jest dostępne do pobrania od razu, gdy wybierzesz dokumenty do archiwizacji. Jest tworzone poza godzinami aktywnej pracy systemu.

Aby mieć dostęp do modułu archiwizacja musisz mieć nadaną rolę Instytucja publiczna oraz nadany dostęp do skrzynek czyli np. Rolę domyślną. Niektóre ograniczenia modułu archiwizacji są konfigurowalne, to znaczy mogą być zmieniane przez administratora portalu ePUAP wraz z rozwojem rozwiązania. Poniżej prezentujemy listę ograniczeń wraz z aktualnymi wartościami. Ze zmianami ustawień działania modułu archiwizacji sekcja będzie aktualizowana.

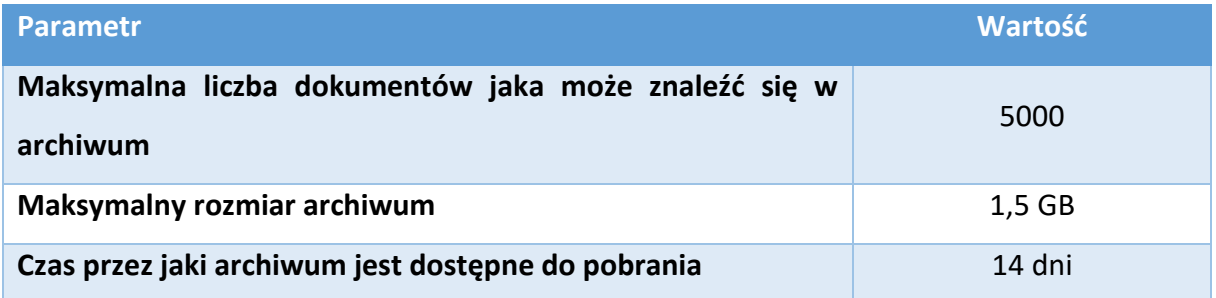

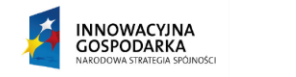

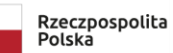

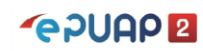

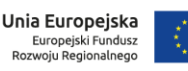

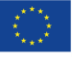

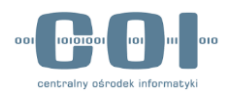

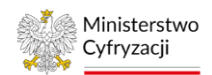

### <span id="page-6-0"></span>4. Zlecenie archiwizacji dokumentów

Archiwizację dokumentów zlecasz w dwóch krokach:

- 1. Podajesz kryteria wyszukiwania dokumentów, które trafią do archiwum,
- 2. Zatwierdzasz lub edytujesz listę dokumentów, które zostały znalezione i zlecasz archiwizację.

### <span id="page-6-1"></span>4.1 Wyszukanie dokumentów

Aby zlecić archiwum, najpierw musisz wybrać dokumenty, które mają się w nim znaleźć. Posłuży ci do tego wyszukiwarka dokumentów do archiwizacji. Wybierz opcję "Archiwizacja" z rozwijanego menu w prawym górnym rogu ekranu.

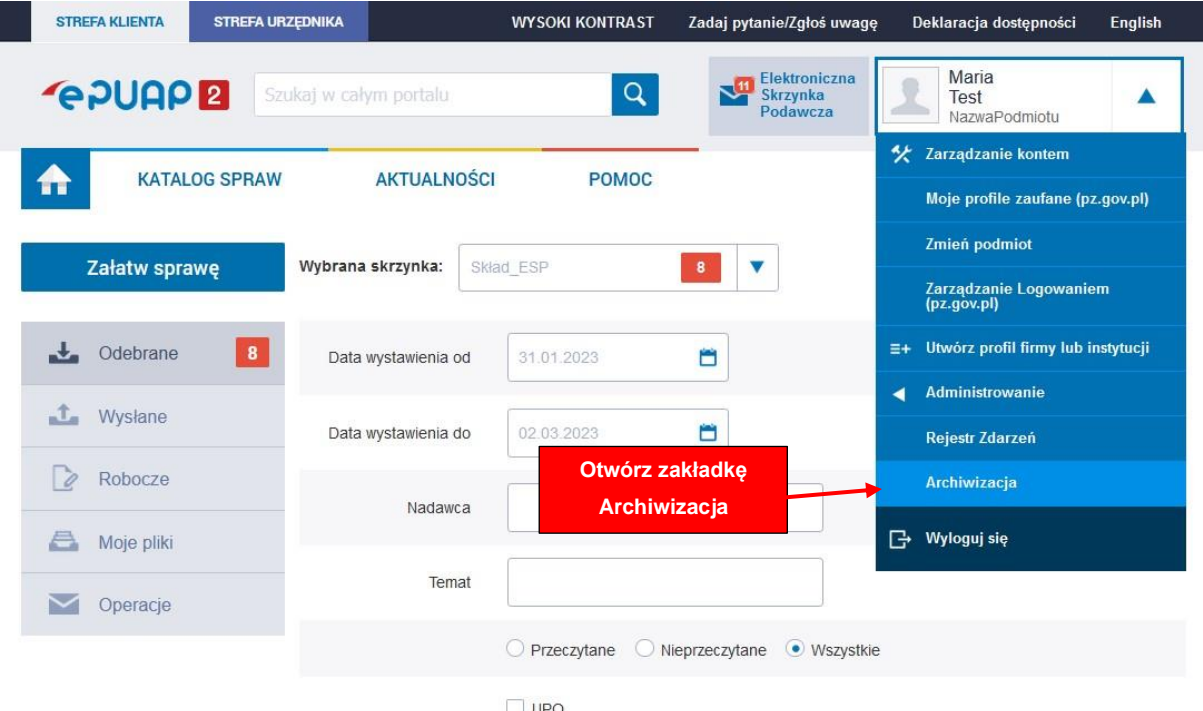

Rys. 1 Dostęp do funkcji archiwizacji - umiejscowienie zakładki

Gdy wybierzesz opcję "Archiwizacja", wyświetli się ekran zlecania nowego archiwum

z wyszukiwarką.

Uwaga. Wyszukiwanie obejmuje wszystkie dokumenty w folderach "Odebrane" oraz "Wysłane". Dokumenty w folderze "Robocze" nie są wyszukiwane i nie mogą zostać zarchiwizowane przy użyciu tej funkcji systemu.

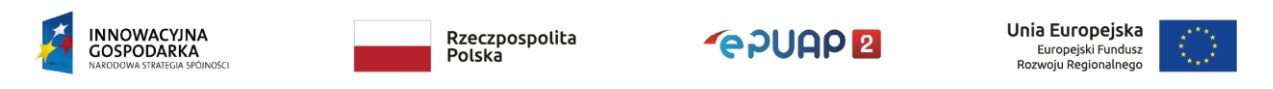

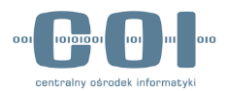

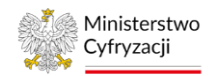

Aby wyszukać dokumenty, wykonaj następujące czynności:

- 1. Z listy rozwijanej u góry ekranu wybierz skrzynkę, na której znajdują się dokumenty, które chcesz zarchiwizować.
- 2. Podaj daty od-do, w jakich zostały wystawione dokumenty, które chcesz archiwizować.
- 3. Wybierz jedną z dwóch opcji wyszukiwania:
	- "Pokaż całe wątki (pasujące dokumenty i pozostałe dokumenty z wątku)",
	- "Pokaż tylko pasujące dokumenty"

(znaczenie tych opcji opisane jest w przykładzie 1).

4. Kliknij przycisk "Szukaj", aby rozpocząć wyszukiwanie.

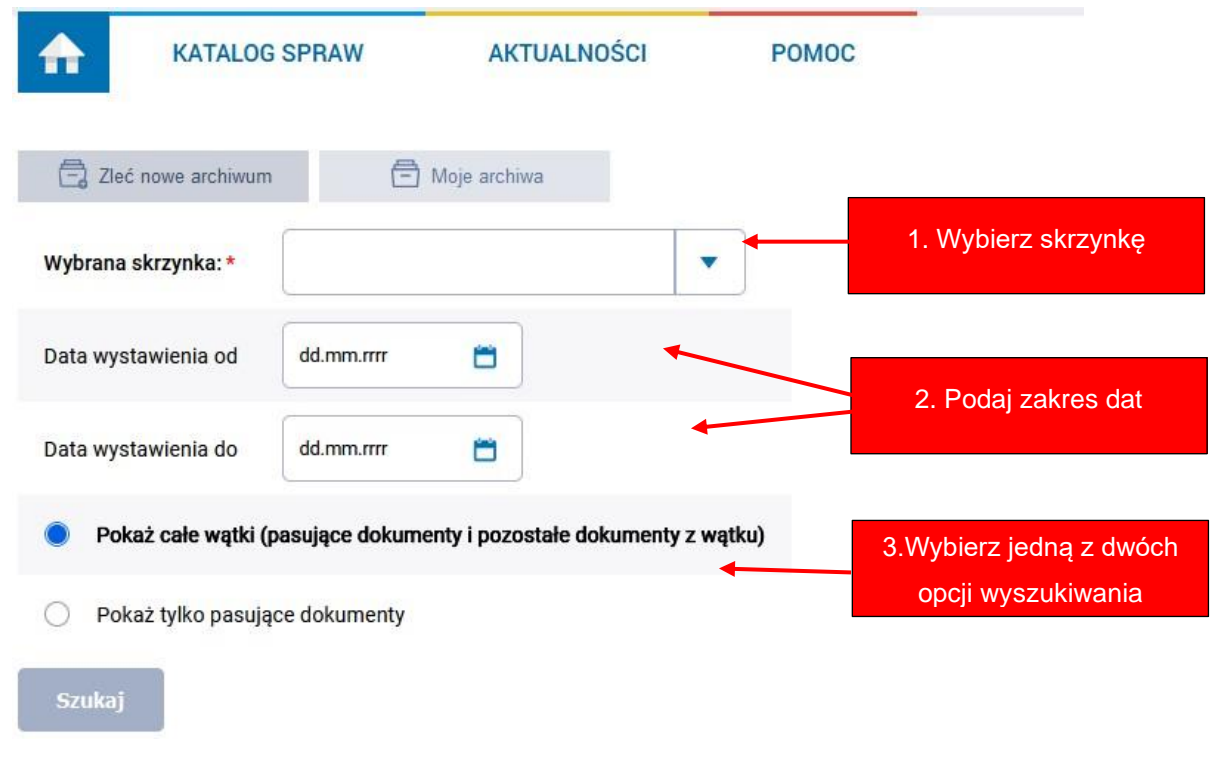

Rys. 2 Wyszukiwanie dokumentów

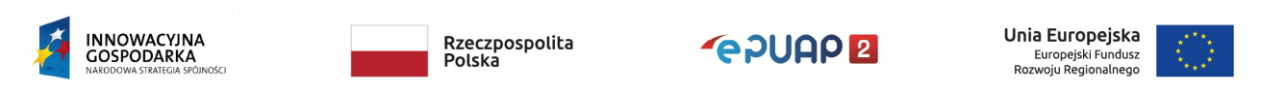

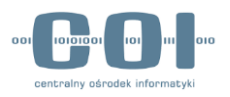

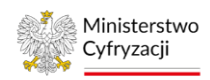

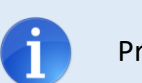

Przykład 1. Opcje wyszukiwania

W skrzynce znajdują się następujące wątki i dokumenty:

- 1. wątek I, który zawiera:
	- dokument A wystawiony 02.01.2023,
	- dokument B wystawiony 05.01.2023,
	- dokument C wystawiony 09.03.2023,
- 2. wątek II, który zawiera:
	- dokument X wystawiony 03.01.2023,
	- dokument Y wystawiony 02.03.2023.

Jeżeli użytkownik ustawi zakres dat na 05.01.2023 - 05.01.2023 oraz wybierze opcję "Pokaż tylko pasujące dokumenty", to lista znalezionych dokumentów będzie zawierała jedynie dokument B jak pokazano na poniższym rysunku:

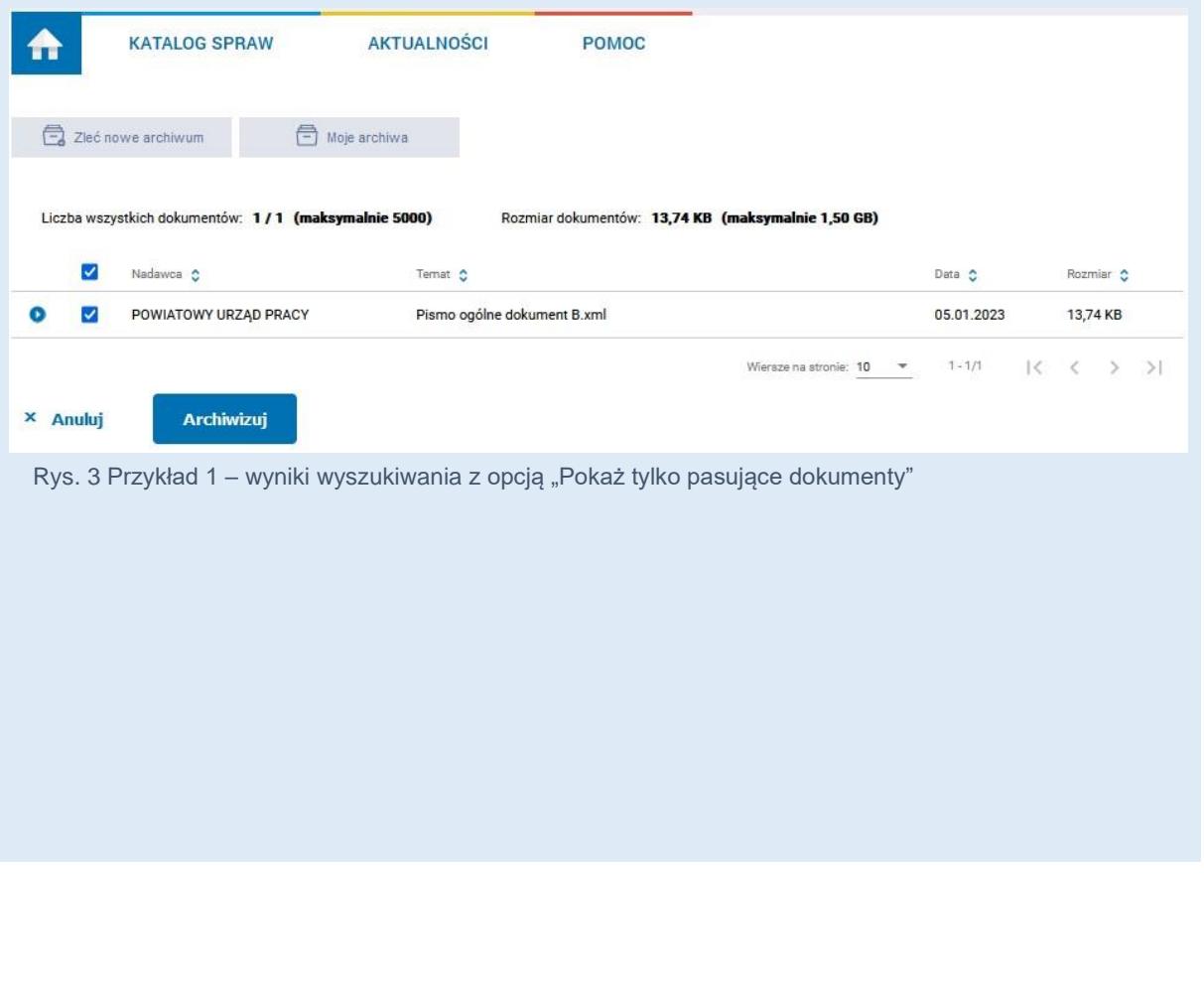

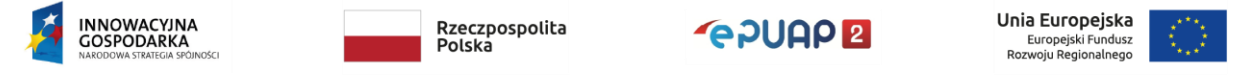

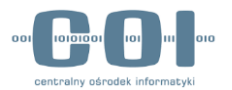

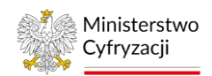

Jeśli użytkownik zaznaczy opcję "Pokaż całe wątki (pasujące dokumenty i pozostałe dokumenty z wątku)", to lista znalezionych dokumentów będzie zawierała wszystkie dokumenty z wątku I, ale nie zostaną znalezione dokumenty z wątku II:

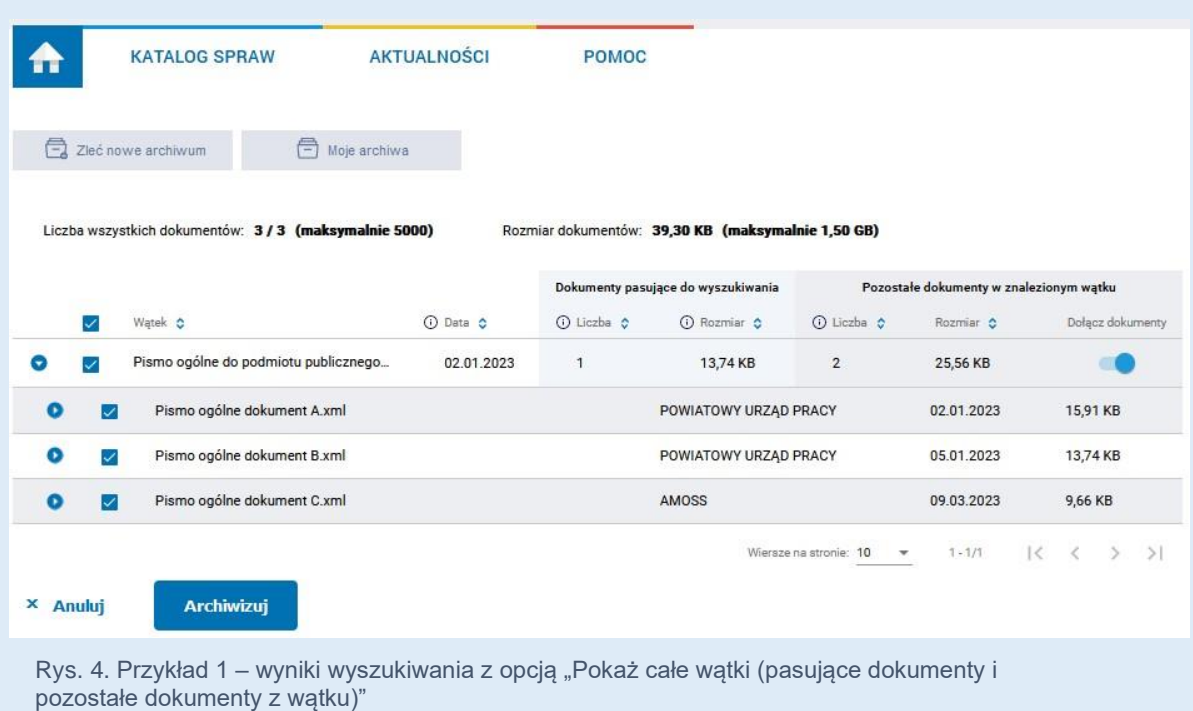

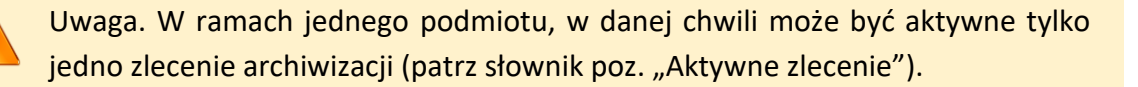

Gdy wybierzesz opcję "Szukaj", system sprawdzi, czy możesz utworzyć nowe zlecenie archiwizacji. Jeśli limit aktywnych zleceń w ramach twojego podmiotu został przekroczony, to system wyświetli komunikat o odmowie i jej przyczynie. W zakładce "Moje archiwa" możesz sprawdzić, które zlecenie uniemożliwiło operację. Więcej informacji znajdziesz w rozdziale [5](#page-23-0) "[Sprawdzenie statusu archiwizacji](#page-23-0)".

Wyszukiwanie dokumentów może zająć chwilę. Dlatego gdy zatwierdzisz kryteria przyciskiem "Szukaj", system może wyświetlić ikonę ładowania jak na rysunku poniżej:

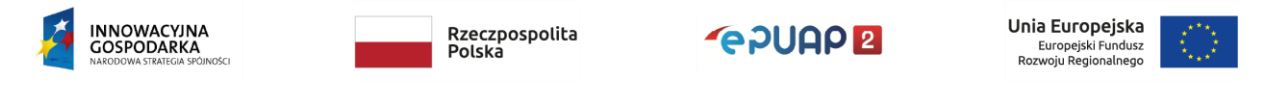

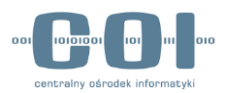

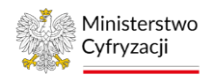

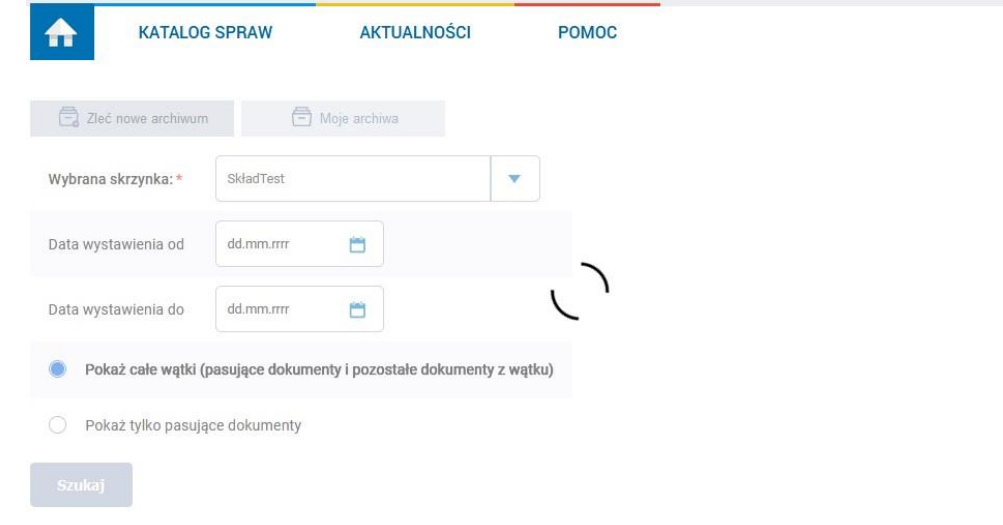

Rys. 5. Wyszukiwanie dokumentów – oczekiwanie na wyświetlenie wyników

Wyniki wyszukiwania zostaną podsumowane w formie tabeli. W zależności od tego, którą opcję wyszukiwania wybierzesz, zobaczysz ekran przedstawiony n[a Rys. 6](#page-10-0) lub [Rys. 7.](#page-11-0)

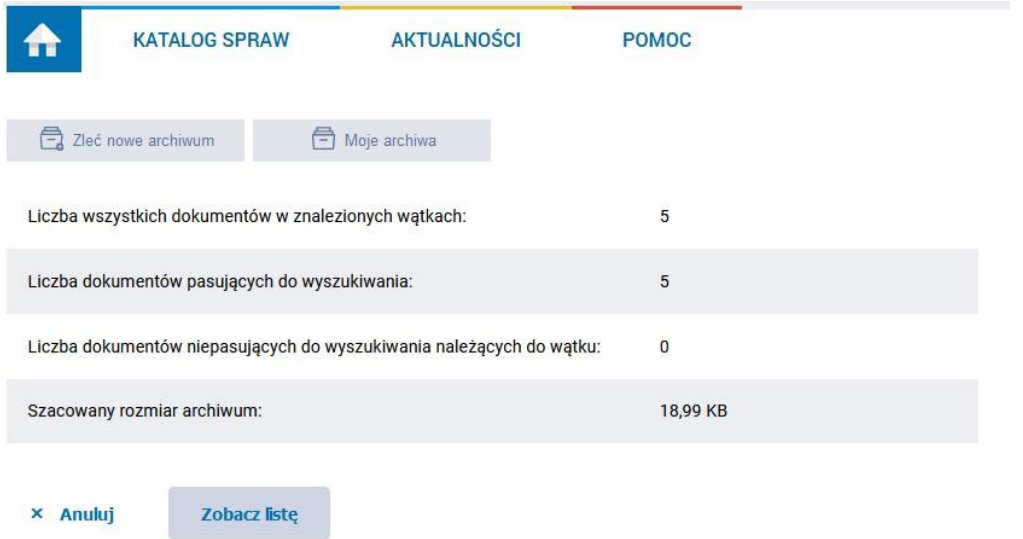

<span id="page-10-0"></span>Rys. 6 Podsumowanie wyników wyszukiwania - opcja "Pokaż całe wątki..."

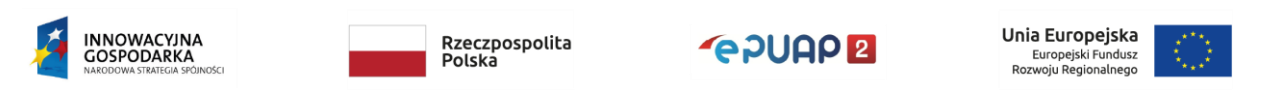

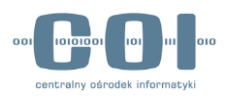

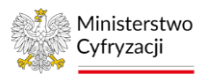

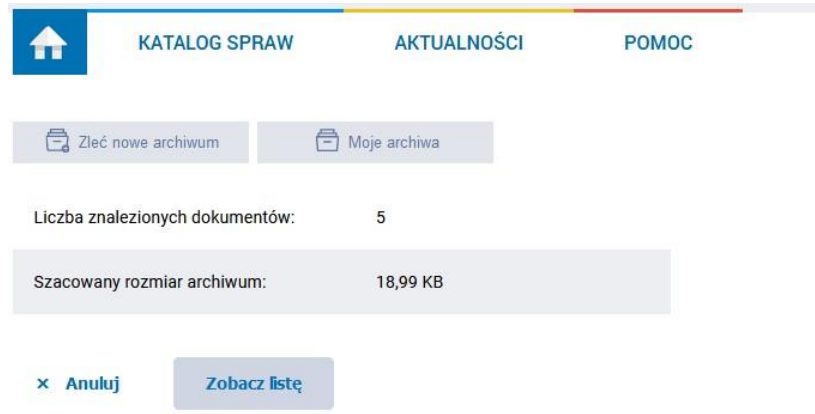

<span id="page-11-0"></span>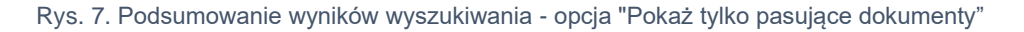

W obydwu przypadkach, aby zlecić wykonanie archiwum musisz wybrać opcję "Zobacz listę". Widok, który zobaczysz pozwala zapoznać się z listą znalezionych dokumentów, edytować ją oraz zlecić wykonanie archiwum.

> Liczba dokumentów w archiwum oraz ich sumaryczny rozmiar muszą mieścić się w limitach, patrz tabela parametrów poz. "Maksymalna liczba dokumentów jaka może znaleźć się w archiwum" oraz "Maksymalny rozmiar archiwum"

Jeżeli wyszukiwanie zwróci zbyt dużo dokumentów, zostaniesz o tym poinformowany jednym z trzech komunikatów, w zależności od tego, które ograniczenie zostało przekroczone:

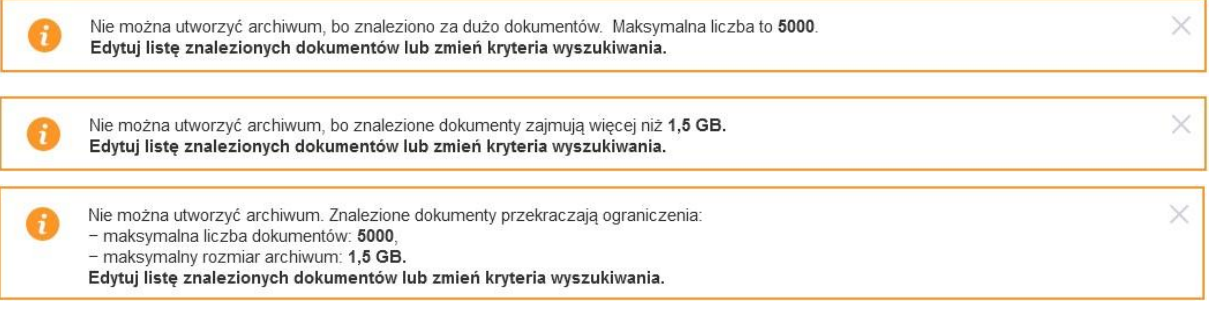

#### Rys. 8. Wyszukiwanie dokumentów - komunikaty przekroczenia limitów

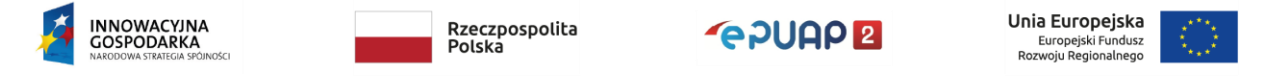

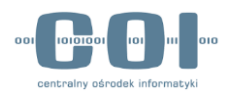

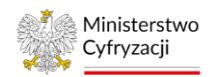

W takiej sytuacji możesz wybrać jedną z dwóch opcji:

- 1. Edycja listy znalezionych dokumentów, aby ograniczyć rozmiar archiwum,
- 2. Zmiana kryteriów wyszukiwania, by zawęzić wyniki.

Liczby w podsumowaniu pomogą ci podjąć decyzję, która z opcji jest wygodniejsza.

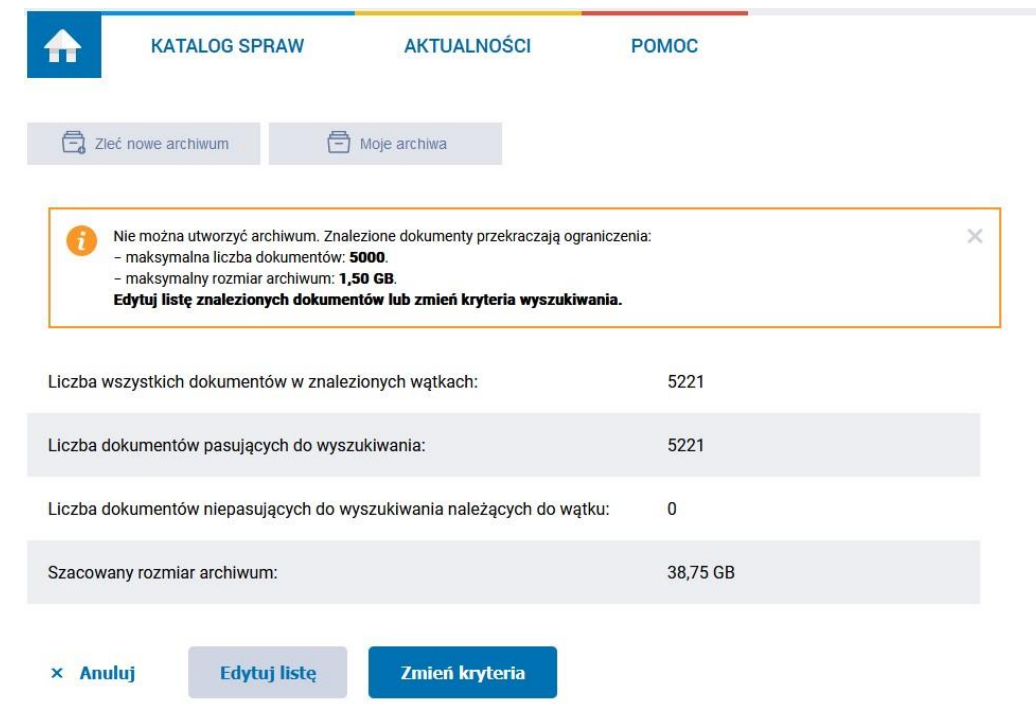

Rys. 9 Wyszukiwanie dokumentów - przekroczenie limitów

#### <span id="page-12-0"></span>4.2 Edycja listy znalezionych dokumentów

Gdy klikniesz przycisk "Zobacz listę" lub "Edytuj listę", wyświetli się tabela ze znalezionymi dokumentami. Jej widok różni się w zależności od wybranej przez ciebie opcji wyszukiwania. Niektóre z elementów powtarzają się jednak na obydwu ekranach. Są to:

• Podsumowanie wielkości archiwum – informacja o tym, ile dokumentów jest wybranych do archiwizacji, oraz o tym, jaki rozmiar mają te dokumenty. Gdy ograniczenia liczby dokumentów i rozmiaru archiwum będą przekroczone, to napisy wyświetlą się na czerwono, a w nawiasie zostaną podane limity. Gdy ograniczenia liczby dokumentów i rozmiaru archiwum nie będą przekroczone, to napisy wyświetlą się na zielono.

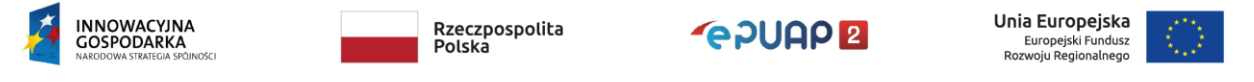

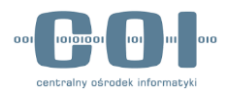

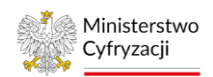

- Lista znalezionych dokumentów sekcja prezentuje wszystkie znalezione dokumenty, które w zależności od opcji wyszukiwania mogą być pogrupowane w wątki, z których pochodzą. Gdy klikniesz w wiersz wątku, rozwinie się lista dokumentów. Przy jego nazwie znajdziesz informację o tym, ile zawiera dokumentów oraz jaki rozmiar zajmują one wraz z załącznikami oraz dokumentami towarzyszącymi.
- Przyciski akcji pozwalają anulować zlecenie archiwum lub zlecić archiwizację, jeśli ograniczenia zostaną zachowane. W razie przekroczenia ograniczeń przycisk "Archiwizuj" jest nieaktywny.

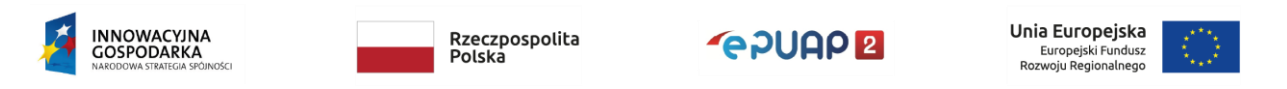

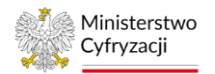

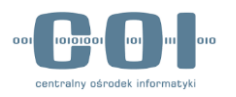

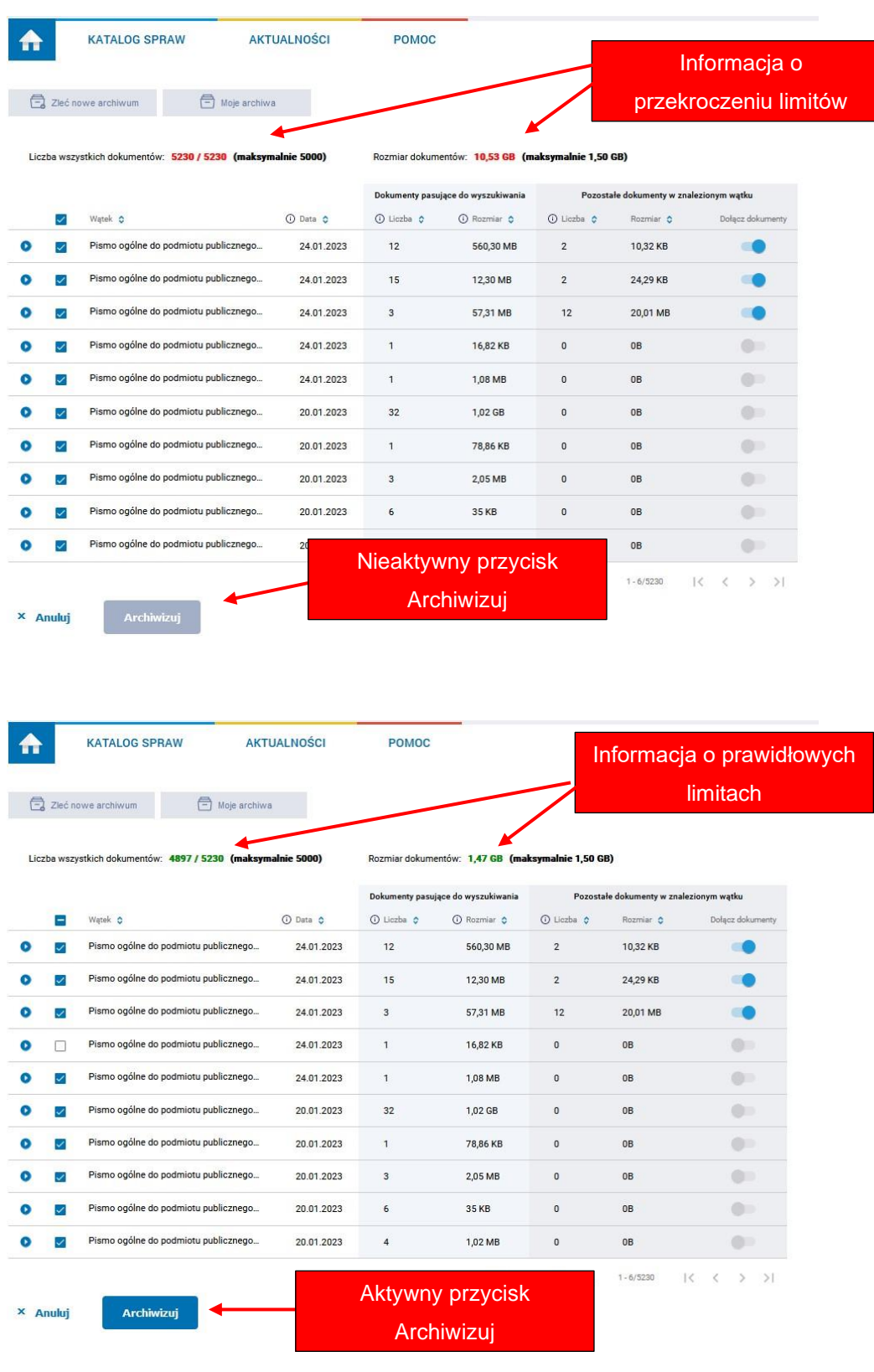

Rys. 10. Edycja listy - porównanie dwóch widoków

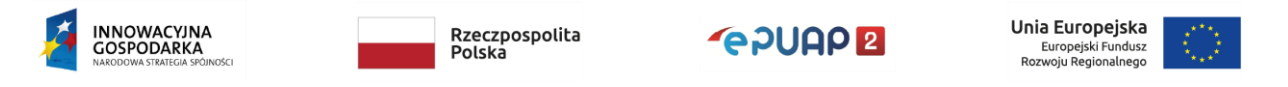

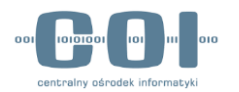

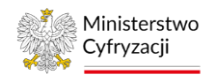

Zasady edycji listy dokumentów są takie same bez względu na to, którą opcję wyszukiwania wybierzesz. W instrukcji opisaliśmy wariant dla opcji "Pokaż całe wątki (pasujące dokumenty i pozostałe dokumenty z wątku)" jako opcji bardziej rozbudowanej.

Aby wyświetlić listę dokumentów znalezionych w danym wątku, kliknij w niego. Wątek rozwinie się i zobaczysz listę dokumentów.

| Edycja listy - lista |   |                         | Moie archiwa<br>lowe archiwum                                       |                 |              |                                                   |              |                                         |                    |
|----------------------|---|-------------------------|---------------------------------------------------------------------|-----------------|--------------|---------------------------------------------------|--------------|-----------------------------------------|--------------------|
| dokumentów w wątku   |   |                         |                                                                     |                 |              |                                                   |              |                                         |                    |
|                      |   |                         | Liczba wszystkich dokumentów: 1154 / 1154 (maksymalnie 5000)        |                 |              | Rozmiar dokumentów: 1,01 GB (maksymalnie 1,50 GB) |              |                                         |                    |
|                      |   |                         |                                                                     |                 |              | Dokumenty pasujące do wyszukiwania                |              | Pozostałe dokumenty w znalezionym wątku |                    |
|                      |   | $\overline{\checkmark}$ | Wątek C                                                             | <b>O</b> Data C | O Liczba 0   | (i) Rozmiar C                                     | O Liczba C   | Rozmiar <sub>c</sub>                    | Dołącz dokumenty   |
|                      | o |                         | Pismo ogólne do podmiotu publicznego                                | 23.01.2023      | $\mathbf{3}$ | 52,70 KB                                          | $\circ$      | 0B                                      | œ                  |
|                      | o |                         | Pismo ogólne do podmiotu publicznego - Pismo ogólne do podmiotu pub |                 |              | POWIATOWY URZĄD PRACY                             |              | 23.01.2023                              | 13,83 KB           |
|                      | o | $\checkmark$            | Pismo ogólne do podmiotu publicznego - Pismo ogólne do podmiotu pub |                 |              | LELO                                              |              | 23.01.2023                              | 14,13 KB           |
|                      | o | ✓                       | Pismo ogólne do podmiotu publicznego - Pismo ogólne do podmiotu pub |                 |              | POWIATOWY URZĄD PRACY                             |              | 23.01.2023                              | 24,74 KB           |
|                      |   |                         | Pismo ogólne do podmiotu publicznego                                | 23.01.2023      | $\mathbf{1}$ | 10,20 KB                                          | $\bf 0$      | 0B                                      | œ                  |
|                      | Q | $\checkmark$            | Pismo ogólne do podmiotu publicznego                                | 23.01.2023      | $\mathbf{1}$ | 14.86 KB                                          | $\mathbf{0}$ | 0B                                      | $\bullet$          |
|                      | Ω | ◡                       | Pismo ogólne do podmiotu publicznego                                | 23.01.2023      | $\mathbf{1}$ | 10,18 KB                                          | $\theta$     | 0B                                      | $\circ$            |
|                      | o |                         | Pismo ogólne do podmiotu publicznego                                | 18.01.2023      | $\mathbf{3}$ | 1,55 MB                                           | $\pmb{0}$    | 0B                                      | $\bullet$          |
|                      |   |                         |                                                                     |                 |              | Wiersze na stronie: 10                            | ۰            | $1 - 10/969$                            | $\mathbf{R}$<br>>1 |

Rys. 11 Edycja listy - lista dokumentów w wątku

W przypadku rozbudowanych wątków, zobaczysz 4 pierwsze dokumenty i opcję "Zobacz wszystkie" ([Rys. 12](#page-16-0)), która otwiera podstronę z listą wszystkich dokumentów ([Rys. 13](#page-16-1)).

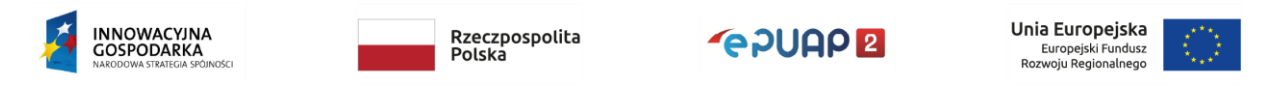

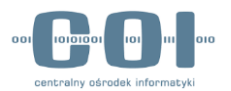

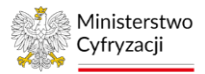

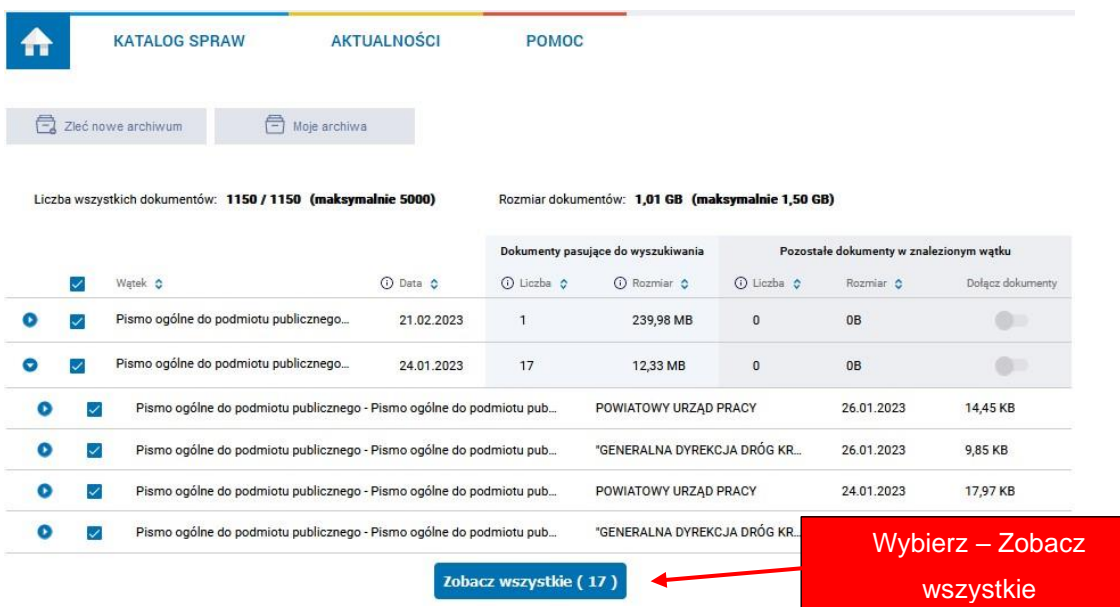

<span id="page-16-0"></span>Rys. 12 Edycja listy – wątek z większą ilością dokumentów

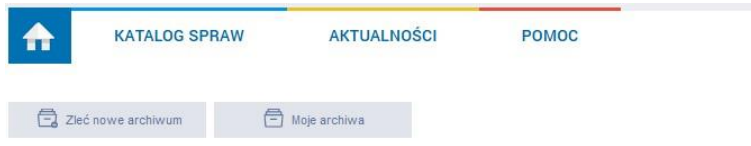

#### Wątek: Pismo ogólne do podmiotu publicznego - Pismo ogólne do podmiotu publicznego.xml

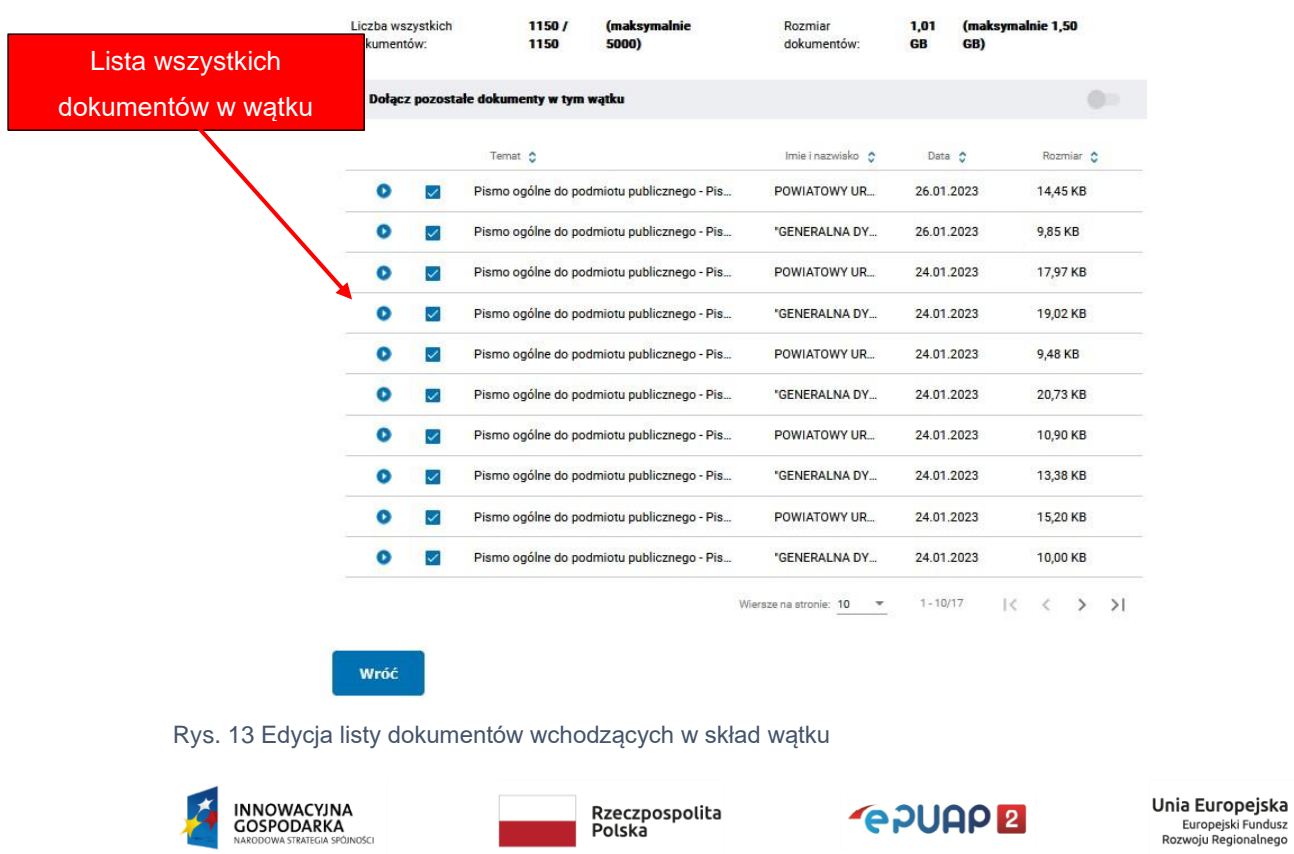

<span id="page-16-1"></span>Centralny Ośrodek Informatyki I Aleje Jerozolimskie 132 - 136,02-305 Warszawa I tel.: +48 (22) 250 28 83 I coi@coi.gov.pl I www.coi.gov.pl

þ

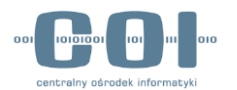

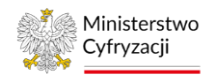

Każdy dokument w skrzynce ePUAP może mieć tak zwane dokumenty towarzyszące, czyli UPP, UPD, EPO, UPND oraz załączniki. Gdy klikniesz w nazwę dokumentu, możesz sprawdzić, jakie dokumenty towarzyszące zostały odnalezione. Te dokumenty również znajdą się w pliku archiwum.

|   |   | <b>KATALOG SPRAW</b>                                                | <b>AKTUALNOŚCI</b>                | <b>POMOC</b> |                                                   |            |                                         |                        |
|---|---|---------------------------------------------------------------------|-----------------------------------|--------------|---------------------------------------------------|------------|-----------------------------------------|------------------------|
| 弖 |   | 门<br>Zleć nowe archiwum<br>Moje archiwa                             |                                   |              |                                                   |            |                                         |                        |
|   |   | Liczba wszystkich dokumentów: 1150 / 1150 (maksymalnie 5000)        |                                   |              | Rozmiar dokumentów: 1,01 GB (maksymalnie 1,50 GB) |            |                                         |                        |
|   |   |                                                                     |                                   |              | Dokumenty pasujące do wyszukiwania                |            | Pozostałe dokumenty w znalezionym wątku |                        |
|   | ◡ | Watek <sub>c</sub>                                                  | 1 Data C                          | O Liczba O   | O Rozmiar C                                       | O Liczba C | Rozmiar <sub>c</sub>                    | Dołącz dokumenty       |
|   |   | Pismo ogólne do podmiotu publicznego                                | 21.02.2023                        | $\mathbf{1}$ | 41,28 MB                                          | $\bf{0}$   | 0 <sub>B</sub>                          |                        |
|   | ✓ | Pismo ogólne do podmiotu publicznego - Pismo ogólne do podmiotu pub |                                   |              | AMOSS                                             |            | 21.02.2023                              | 41,28 MB               |
|   |   |                                                                     | UPP.xml                           |              | 21.02.2023                                        |            |                                         | Dokumenty towarzyszące |
|   |   |                                                                     | AMOSS_20230203131922 - kopia2.zip |              | 21.02.2022                                        |            |                                         |                        |
|   |   | Pismo ogólne do podmiotu publicznego                                | 21.02.2023                        | $\mathbf{1}$ | 484,03 MB                                         | $\theta$   | <b>OB</b>                               |                        |
|   |   | Pismo ogólne do podmiotu publicznego                                | 21.02.2023                        |              | 239,98 MB                                         | $\Omega$   | 0 <sub>B</sub>                          |                        |

Rys. 14. Edycja listy - dokumenty towarzyszące

Gdy klikniesz w pole wyboru (checkbox) przy nazwie wątku, odznaczysz lub znów zaznaczysz wszystkie zawarte w nim dokumenty. Gdy klikniesz checkbox przy nazwie dokumentu, zrobisz to samo, ale tylko z tym jednym dokumentem. Suwak po prawej stronie każdego

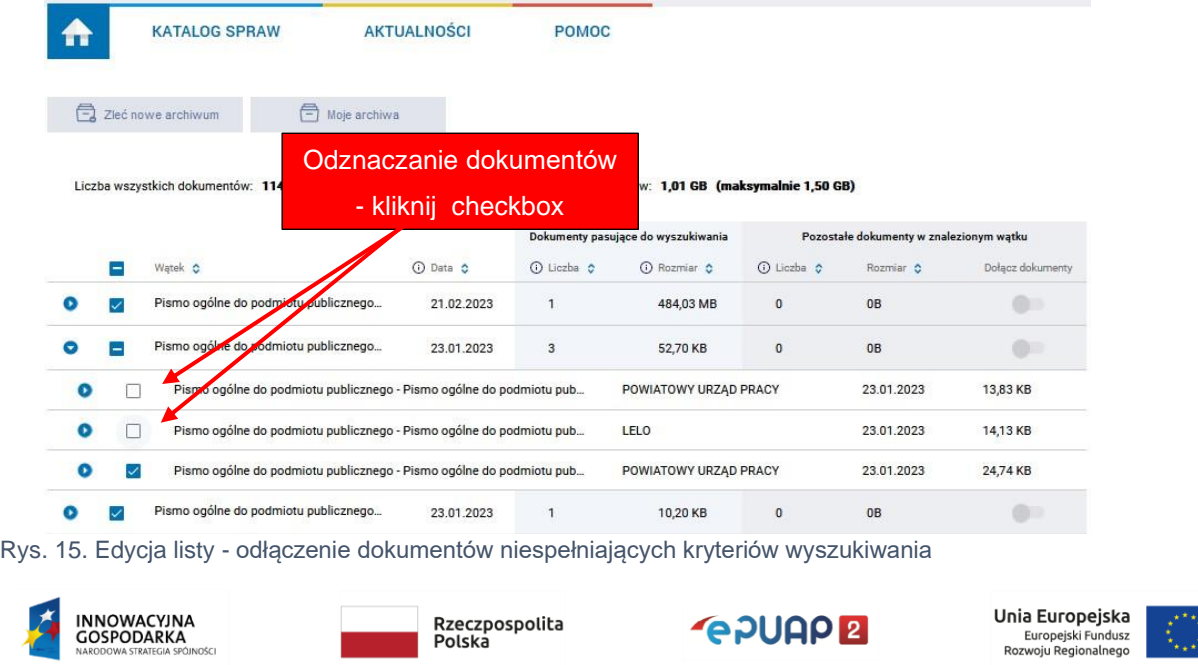

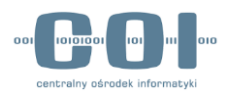

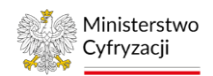

wątku pozwala wyłączyć lub znów dołączyć dokumenty, które do niego należały i które nie spełniały kryterium dat.

Jeżeli zdecydujesz się archiwizować dany dokument, to wraz z nim w archiwum zostaną umieszczone wszystkie dokumenty mu towarzyszące. Nie ma możliwości wykluczenia z archiwum załączników lub dokumentów UPP, UPD, EPO i UPND bez wykluczenia głównego dokumentu, któremu towarzyszą. Nie ma również możliwości archiwizacji dokumentów towarzyszących bez głównego dokumentu. Musisz pamiętać, że w takim wypadku rozmiar dokumentów po archiwizacji jest sumą rozmiarów samego pisma (dokument xml), dokumentów zależnych i wszystkich załączników, stąd też wskazane liczby mogą się różnić.

Gdy klikniesz w checkbox bądź suwak, automatycznie przeliczona zostanie liczba i rozmiar dokumentów do archiwizacji. Jeżeli wynik wyszukiwania zawierał zbyt wiele elementów u góry ekranu edycji liczba i rozmiar dokumentów zostaną zaznaczone na czerwono.

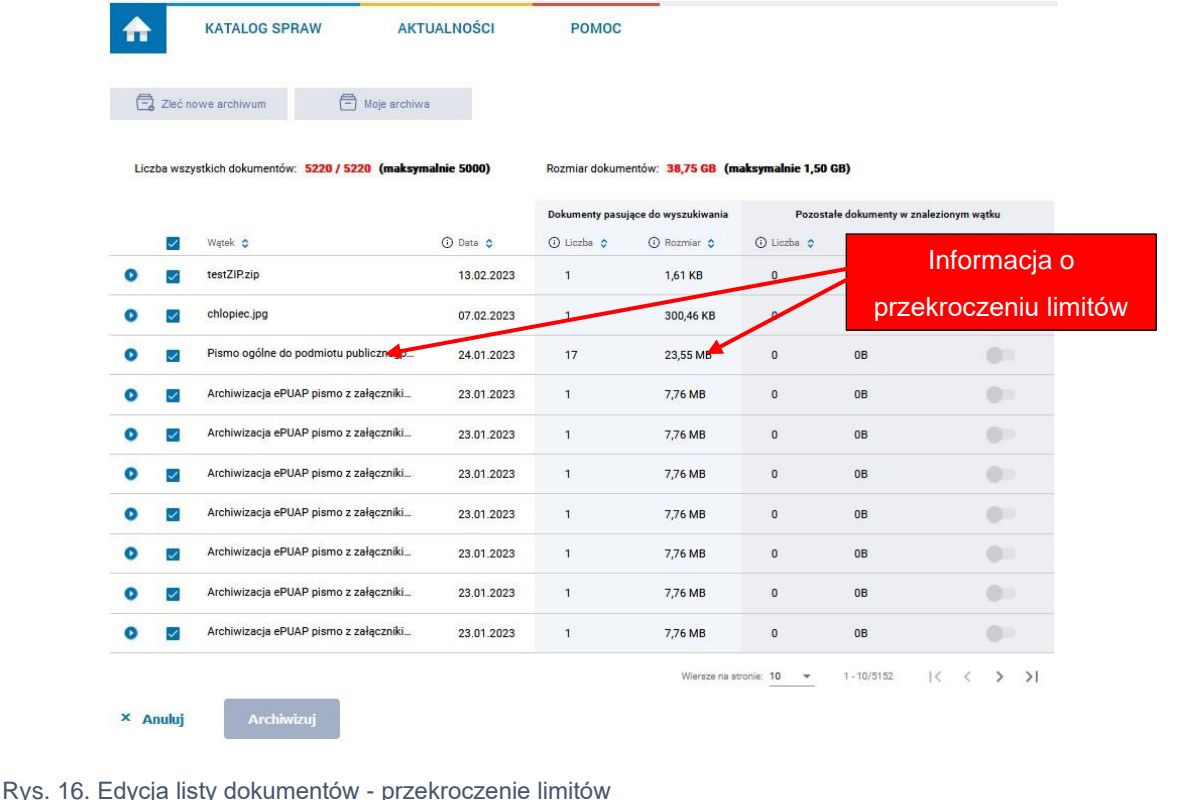

<span id="page-18-0"></span>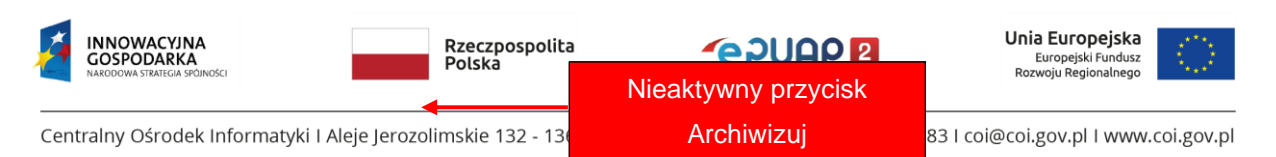

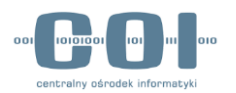

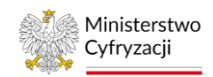

Jednocześnie w nawiasie będą wyświetlone limity, a przycisk "Archiwizuj" będzie nieaktywny ([Rys. 16](#page-18-0)). Gdy będziesz odłączać kolejne dokumenty lub wątki, ich liczba i rozmiar będą się aktualizować. Gdy spadną poniżej ograniczenia, podświetlą się na zielono, a przycisk "Archiwizuj" będzie aktywny. Wtedy możesz nim zatwierdzić zlecenie archiwizacji ([Rys. 17](#page-19-0)).

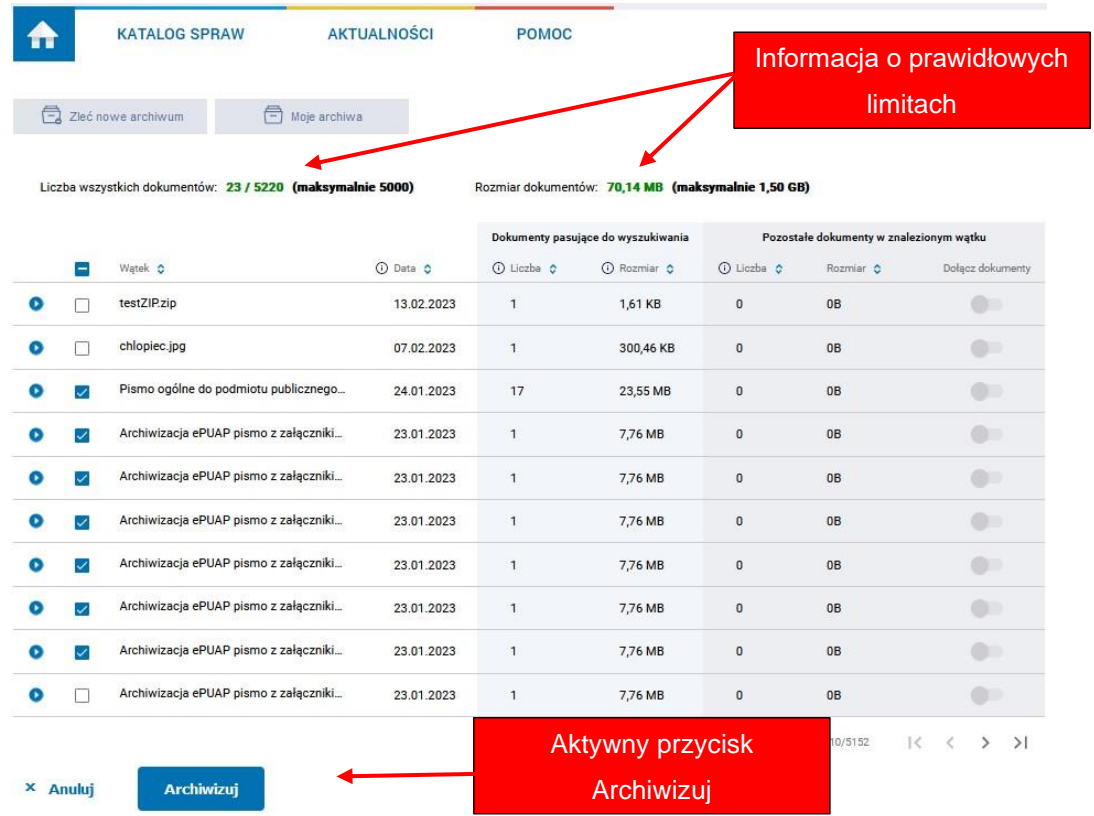

<span id="page-19-0"></span>Rys. 17. Edycja listy dokumentów - ograniczenie liczby elementów i spełnienie limitów

Jeżeli do archiwizacji zostały wybrane dokumenty widoczne w systemie ePUAP np. z godziny 10:00, to dokładnie te dokumenty zostaną zarchiwizowane. Jeżeli po zapisaniu zlecenia archiwizacji, do jednego z wybranych do niego dokumentów zostanie przysłana lub wysłana odpowiedź (np. o godz. 13:00) nie zostanie ona ujęta w tym zleceniu, ponieważ archiwum będzie zawierało tylko te dokumenty, które zostały wybrane podczas zlecania archiwizacji z godz. 10:00. Żadne nowe dokumenty w wątku nie znajdą się w pliku archiwum.

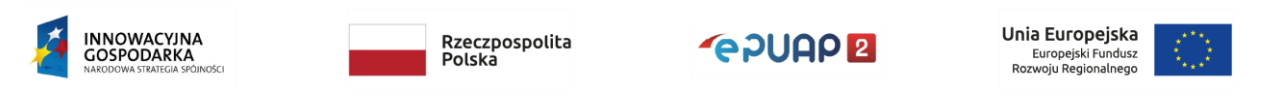

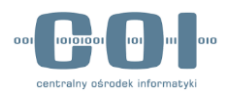

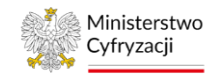

Gdy klikniesz przycisk "Archiwizuj", przejdziesz do ekranu "Moje archiwa". Ekran opisaliśmy w rozdziale 5. "[Sprawdzenie statusu archiwizacji](#page-23-0)". Jeżeli zlecenie poprawnie zapisze się w systemie, u góry ekranu wyświetli się komunikat "Zlecenie archiwizacji zostało przyjęte. Status archiwum możesz sprawdzić w zakładce Moje archiwa", a poniżej będzie widoczna nowa pozycja ze statusem "Do archiwizacji".

| <b>KATALOG SPRAW</b><br>Ш                                   |                                                                                                   | <b>AKTUALNOŚCI</b>                | <b>POMOC</b>                  |                        |                      |                                         |
|-------------------------------------------------------------|---------------------------------------------------------------------------------------------------|-----------------------------------|-------------------------------|------------------------|----------------------|-----------------------------------------|
| Zleć nowe archiwum                                          | <sup>6</sup> Moje archiwa                                                                         |                                   |                               | <b>C</b> Odśwież       | Ukryj filtry         |                                         |
| تم                                                          | Zlecenie archiwizacji zostało przyjęte. Status archiwum możesz sprawdzić w zakładce Moje archiwa. |                                   |                               |                        |                      | $\times$                                |
| Wpisz identyfikator podmiotu                                | $\alpha$                                                                                          | Data zlecenia archiwizacji        | ö<br>Wszystkie skrzynki       | Vszystkie statusy<br>▼ | $\blacktriangledown$ |                                         |
| Nazwa podmiotu C                                            | Identyfikator podmiotu $\bullet$                                                                  | Data<br>ostatniej<br>$\mathbf{v}$ | Data zlecenia C<br>Status C   | Zleceniodawca C        |                      |                                         |
| "GENERALNA DYREKCJA<br>DRÓG KRAJOWYCH I<br><b>AUTOSTRAD</b> | OrgZamawiajacy4                                                                                   | modyfikacji<br>22.03.2023         | Do archiwizacji<br>22.03.2023 |                        |                      | Status poprawnie<br>przyjętego zlecenia |

Rys. 18. Zlecenie archiwizacji - komunikat sukcesu

Jeżeli operacja nie powiedzie się, zobaczysz komunikat "Zlecenie nie zostało zapisane. Błąd systemu. Spróbuj ponownie. Przepraszamy". Lista wybranych dokumentów nie zostanie zapisana. W przypadku wystąpienia błędu, trzeba znów wyszukać dokumenty i zlecić archiwizację.

|                              | Zlecenie nie zostało zapisane. Błąd systemu. Spróbuj ponownie. Przepraszamy. |                 |                          |                              |                         | ×                       |
|------------------------------|------------------------------------------------------------------------------|-----------------|--------------------------|------------------------------|-------------------------|-------------------------|
| Data zlecenia archiwizacji   | −<br>Wszystkie skrzynki                                                      | ▼               | Wszystkie statusy        |                              |                         |                         |
| Zleceniodawca C              | Skrzynka C                                                                   | Data zlecenia C | Termin na akceptacje C   | Data akceptacji/odrzucenia C | Status C                | Komunikat błędu podczas |
| Maria Test                   | Domyślna                                                                     | 09.03.2023      | $\sim$                   | $\overline{\phantom{a}}$     | Błąd archiwizacji       | zlecania archiwum       |
| <b>Maria Test</b>            | Skład_ESP                                                                    | 09.01.2023      | $\overline{\phantom{a}}$ | $\overline{\phantom{a}}$     | Pobrane - zaakceptowane |                         |
| $\left\langle \right\rangle$ |                                                                              |                 |                          |                              |                         |                         |
|                              |                                                                              |                 |                          | Wiersze na stronie: $10 - 7$ | $1 - 2/2$               |                         |

Rys. 19. Zlecenie archiwizacji - komunikat błędu

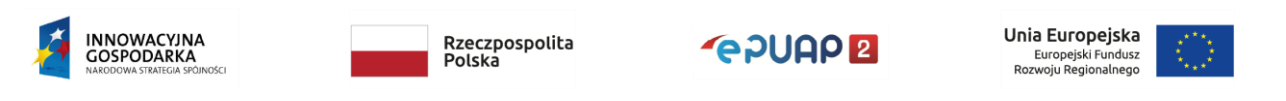

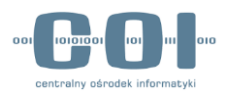

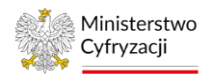

Musisz pamiętać, że podczas wyszukiwania dokumentów do zarchiwizowania, gdy wyszukujesz całe wątki, prezentowana jest lista dokumentów wraz z dokumentami towarzyszącymi i załącznikami:

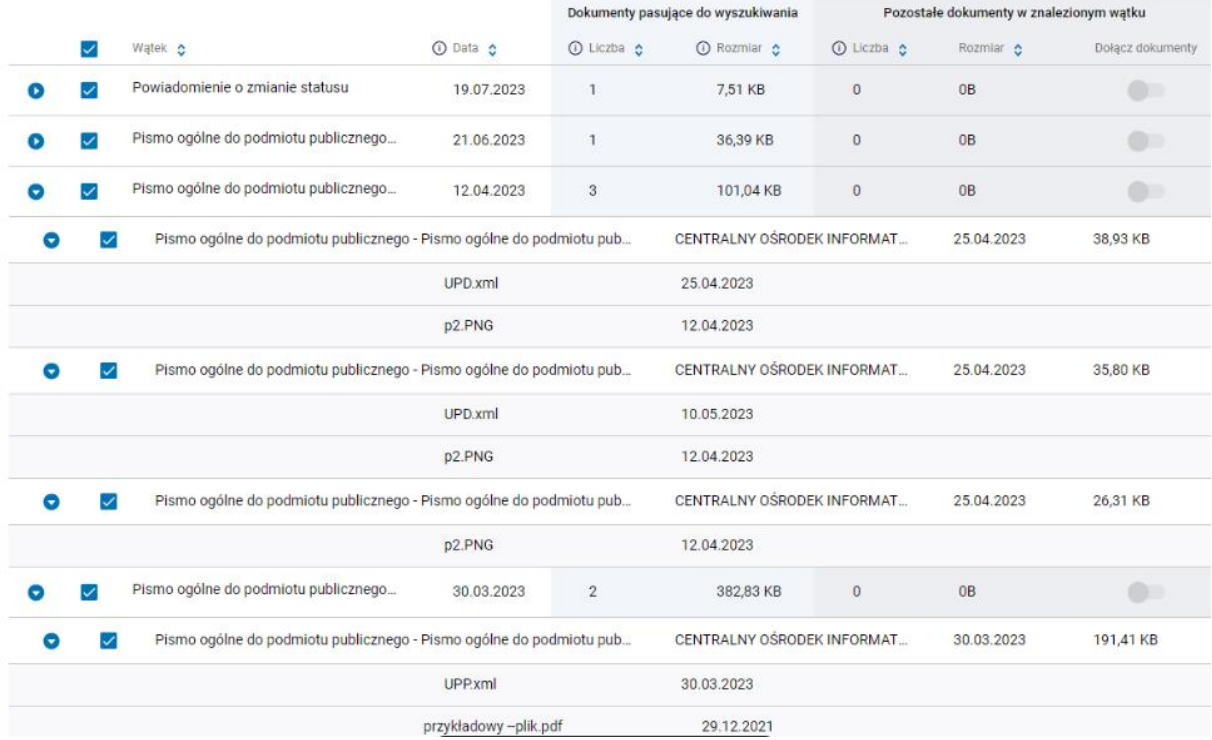

Rys. 20. Przykład wyliczania rozmiaru dokumentów

Na przykładowym screenie widać, że w "Dokumenty pasujące do wyszukiwania", w kolumnie "Liczba" prezentowana jest liczba dokumentów podstawowych dla każdego wątku (np. dla wątku z 12.04.2023 jest to liczba 3), a w kolumnie "Rozmiar" prezentowany jest całkowity rozmiar wszystkich dokumentów w danym wątku.

Po rozwinięciu szczegółów wątku, a następnie szczegółów dokumentu, prezentowane są dokumenty zależne (UPD, UPP, UPND itd.) oraz załączniki. Rozmiar na poziomie dokumentu jest sumą rozmiarów samego pisma (dokument xml), dokumentów zależnych oraz wszystkich załączników (dla przykładowego wątku to odpowiednio: 38,93 KB, 35,80 KB i 26,31 KB).

Całkowity rozmiar archiwum (przed kompresją) jest sumą rozmiarów wybranych wątków/dokumentów. Jeśli po pobraniu i zaakceptowaniu archiwum wybierzesz opcję kasowania zarchiwizowanych dokumentów, o tyle powinna zmniejszyć się zajętość skrzynki.

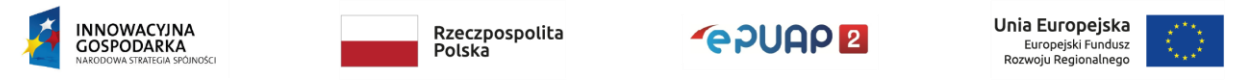

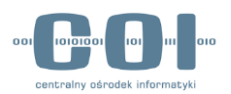

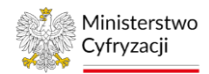

### <span id="page-22-0"></span>4.3 Jednoczesny dostęp do skrzynek kilku użytkowników

Pracując w ramach konta instytucji lub podmiotu publicznego, może się zdarzyć, że po zleceniu przez ciebie archiwizacji inny użytkownik będzie pracować z dokumentami, które wybierzesz do zarchiwizowania. Wtedy system wyświetli mu ostrzeżenie, że pracuje z dokumentem, który czeka na archiwizację.

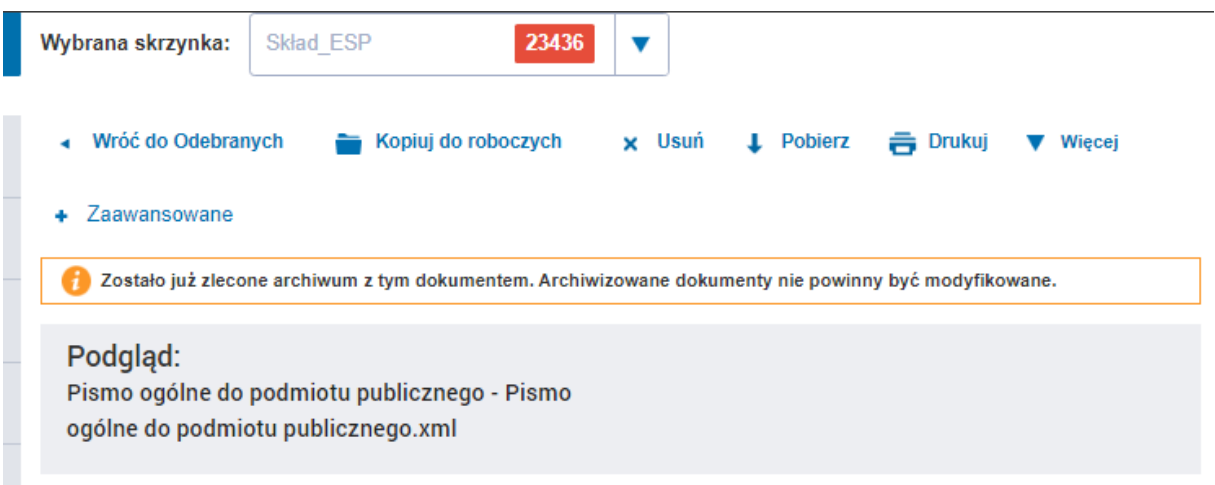

Rys. 21 Komunikat - praca z dokumentem przeznaczonym do zarchiwizowania

Jeśli użytkownik mimo ostrzeżenia zdecyduje się zmienić dokument przeznaczony do archiwizacji, to archiwum będzie zawierało dokument w nowej, zmienionej wersji. Jeśli usunie dokument, to nie znajdzie się on w pliku archiwum. Informacja o braku tego dokumentu zostanie jednak zapisana w raporcie. Szczegółowe informacje o raporcie z wykonania archiwum znajdują się w rozdziale [6.2.1.](#page-32-1)

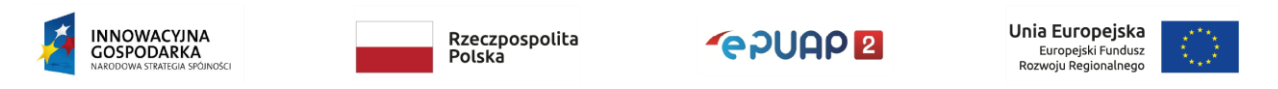

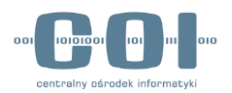

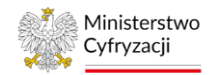

### <span id="page-23-0"></span>5. Sprawdzenie statusu archiwizacji

Każdy użytkownik, który ma uprawnienia do archiwizowania, może zapoznać się z listą zleceń archiwizacji utworzonych dla danego konta. Zobaczy również zlecenia dotyczące skrzynek, do których nie ma uprawnień. Aby zapoznać się z listą zleceń, przejdź do zakładki "Moje archiwa" widocznej obok zakładki "Zleć nowe archiwum".

| <b>KATALOG SPRAW</b>       |            | <b>AKTUALNOŚCI</b> |                         | POMOC                                       |                         | Wybierz                  |   |
|----------------------------|------------|--------------------|-------------------------|---------------------------------------------|-------------------------|--------------------------|---|
| 2 Zieć nowe archiwum       | 侖          | Moje archiva       |                         |                                             |                         | Moje archiwa             |   |
| Data zlecenia archiwizacji | ô          | Wszystkie skrzynki | ▼                       | Wszystkie statusy                           | ▼                       |                          |   |
| Zleceniodawca C            | Skrzynka C | Data zlecenia      | Termin na<br>akceptacle | Data<br>õ<br>ô<br>akceptacii/<br>odrzucenia | Status <sub>c</sub>     | Nazwa archiwum O         |   |
| EWA KOWALSKA               | Skład_ESP  | 23.03.2023         | 06.04.2023              | ٠                                           | Gotowe do pobrania      | Urzad_Miasta_XYZ_2023032 | ŧ |
| EWA KOWALSKA               | Skład_ESP  | 23.03.2023         | 06.04.2023              | 23.03.2023                                  | Anulowane               | Urzad_Miasta_XYZ_2023032 |   |
| EWA KOWALSKA               | Skład, ESP | 22.03.2023         | $\sim$                  | 23.03.2023                                  | Pobrane - zaakceptowane | Urzad Miasta XYZ 2023032 | ŧ |
| EWA KOWALSKA               | Skład_ESP  | 21.03.2023         | ×.                      | 21.03.2023                                  | Pobrane - zaakceptowane | Urzad Miasta XYZ 2023032 | ŧ |
| EWA KOWALSKA               | Skład ESP  | 17.03.2023         | 31.03.2023              | 20.03.2023                                  | Anulowane               | Urzad_Miasta_XYZ_2023031 |   |
| EWA KOWALSKA               | Skład ESP  | 17.03.2023         | 31.03.2023              | 17.03.2023                                  | Anulowane               | Urzad Miasta XYZ 2023031 |   |
| EWA KOWALSKA               | Skład ESP  | 16.03.2023         | ÷                       | 16.03.2023                                  | Pobrane - zaakceptowane | Urzad_Miasta_XYZ_2023031 | ĵ |

Rys. 22 Zakładka "Moje archiwa"

Domyślnie zlecenia archiwizacji są prezentowane w tabeli posortowanej według daty zlecenia w kolejności od najnowszych do najstarszych. Zestawienie zawiera następujące informacje:

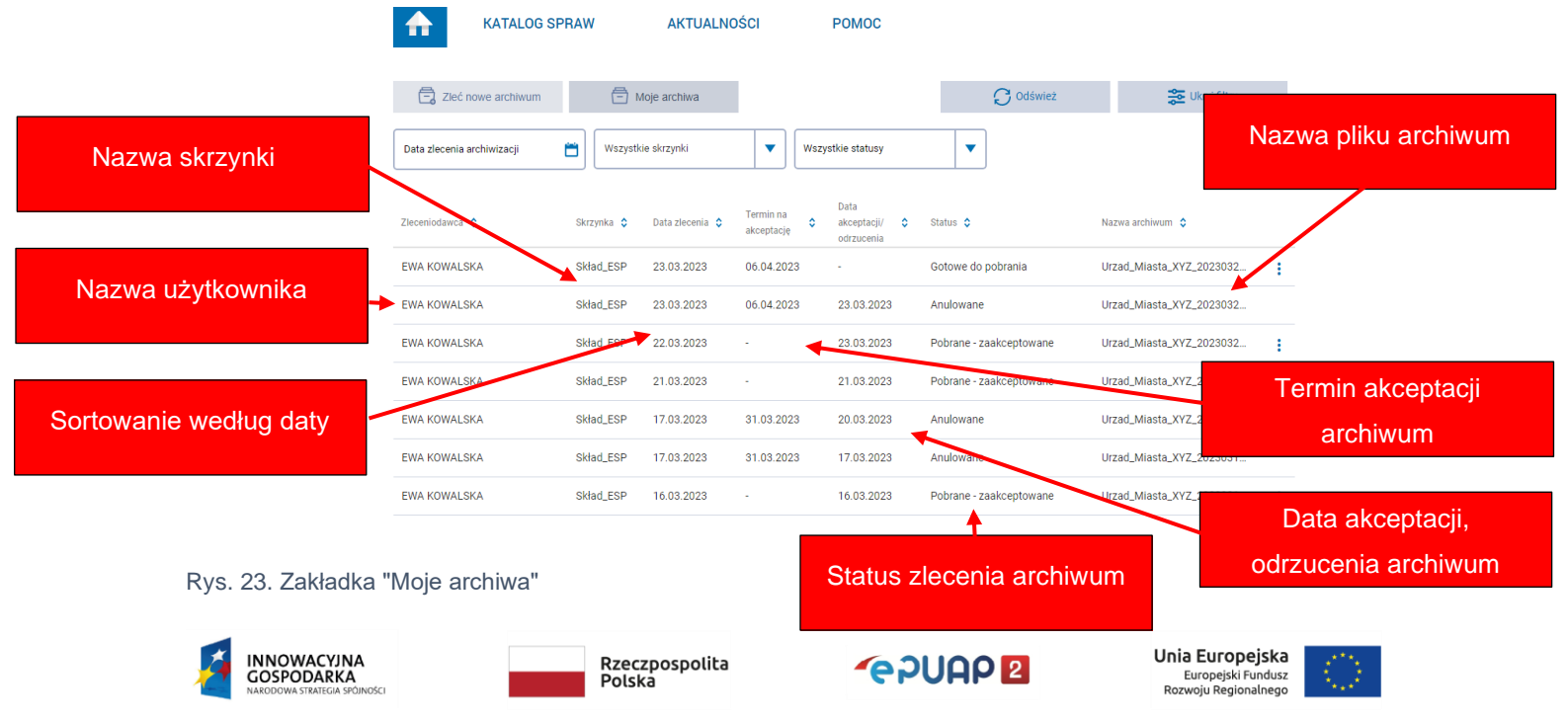

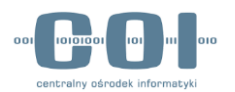

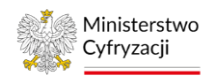

- nazwa użytkownika zlecającego archiwum,
- nazwa skrzynki, której dotyczy zlecenie,
- data zlecenia archiwum,
- termin na akceptację archiwum (uzupełniony, gdy archiwum zostało już przygotowane),
- data akceptacji lub odrzucenia (uzupełniona, gdy użytkownik zaakceptował lub odrzucił archiwum),
- nazwa pliku archiwum (uzupełniona, gdy archiwum zostało już przygotowane),
- status zlecenia archiwum.

Jeśli chcesz posortować zestawienie, kliknij strzałkę przy nazwie kolumny. Opcje filtrowania pokażą się, gdy klikniesz przycisk "Użyj filtrów" widoczny z prawej strony nad listą zleceń.

### <span id="page-24-0"></span>5.1 Statusy archiwum i dostępne akcje

Każde przyjęte przez system zlecenie archiwizacji ma określony status. Zmieniają się one po działaniach systemu i użytkownika:

• "Do archiwizacji" – pierwszy status, jaki otrzymuje zlecenie archiwizacji po zapisaniu w systemie. Oznacza on, że zleceniodawca wykonał czynności opisane w rozdziale ["Zlecenie archiwizacji dokumentów"](#page-6-0) i trwa oczekiwanie na utworzenie pliku archiwum. Użytkownicy, którzy mają uprawnienia do archiwizacji skrzynki, której dotyczy zlecenie, mogą anulować proces archiwizacji: kliknąć trzy kropki po prawej stronie i wybrać akcje Zrezygnuj"

|                 | $\frac{1}{2}$ of the T wyprac and $\frac{1}{2}$ , $\frac{1}{2}$ exygrium to $\frac{1}{2}$ |                 |                        |                              |                            | Anulowanie procesu<br>archiwizacji |
|-----------------|-------------------------------------------------------------------------------------------|-----------------|------------------------|------------------------------|----------------------------|------------------------------------|
| Zleceniodawca C | Skrzynka C                                                                                | Data zlecenia C | Termin na akceptacie C | Data akceptacji/odrzucenia C | Status $\hat{c}$           | Nazwa                              |
| ANNA KOWALSKA   | Skład ESP                                                                                 | 09.03.2023      | $\sim$                 | $\sim$                       | Do archiwizacji            |                                    |
| TOMASZ NOWAK    | Skład_ESP                                                                                 | 09.03.2023      | $\sim$                 | 09.03.2023                   | (x)<br>Pobrane - zaakcepto | Zrezygnuj                          |

Rys. 24. Status "Do archiwizacji" - akcja anulowania

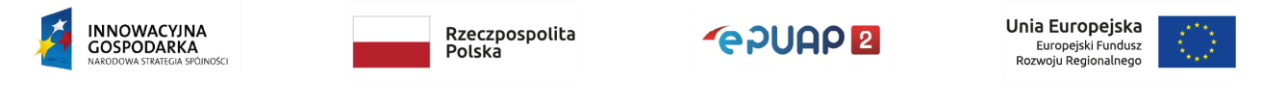

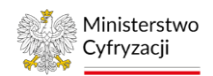

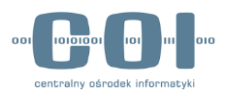

"Trwa archiwizacja" – status oznacza, że przygotowywanie archiwum się rozpoczęło. Procesu nie można już anulować. Dla zleceń o takim statusie nie są dostępne żadne akcje.

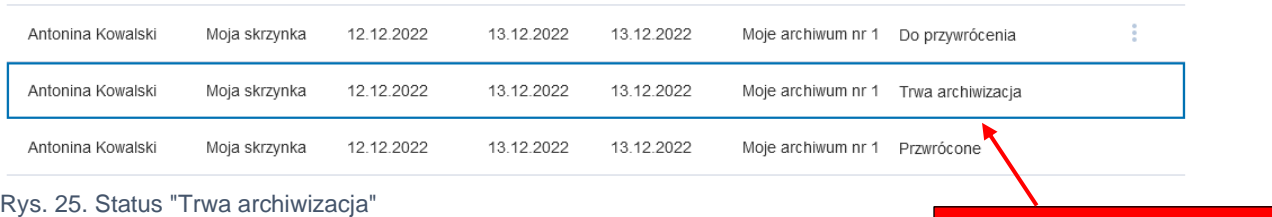

Informacja o trwającym procesie archiwizacji

• "Gotowe do pobrania" – status jest nadawany, gdy proces przygotowania archiwum zakończy się poprawnie. Pliki archiwum oraz raportu możesz pobrać, gdy klikniesz trzy kropki po prawej stronie i wybierzesz akcję "Pobierz archiwum". W rozdziale [6](#page-29-0) "[Pobranie pliku archiwum](#page-29-0)" opisaliśmy, jak je sprawdzić oraz zaakceptować bądź

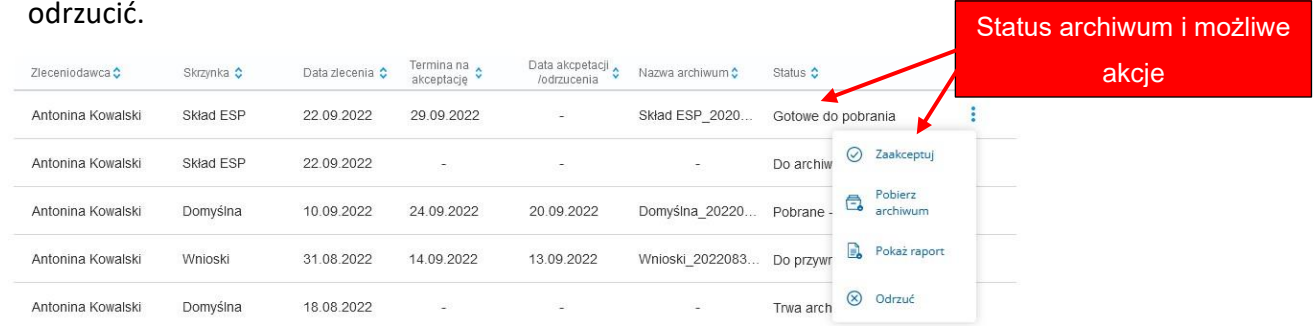

Rys. 26. Status "Gotowe do pobrania" - dostępne akcje pobrania archiwum, pobrania raportu, akceptacji oraz odrzucenia archiwum

• "Dokumenty do usunięcia" – zlecenie otrzymuje ten status, gdy użytkownik zaakceptuje plik archiwum oraz zgodzi się usunąć zarchiwizowane dokumenty ze skrzynki ePUAP. Dopóki usuwanie dokumentów się nie rozpocznie, można anulować tę operację: kliknąć trzy kropki po prawej stronie i wybrać akcję "Zrezygnuj".

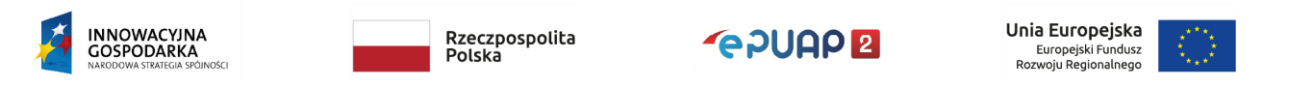

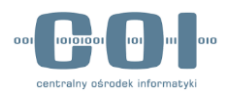

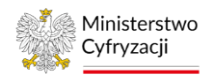

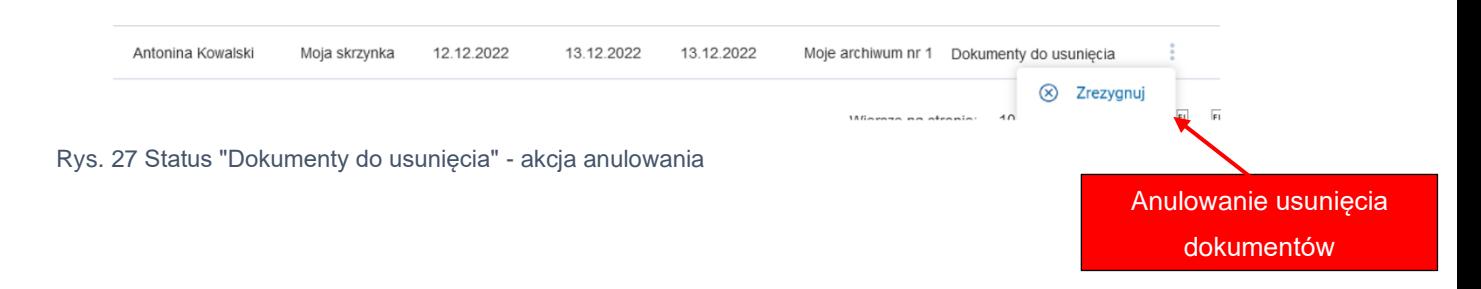

"Trwa usuwanie dokumentów" – status oznacza, że rozpoczęło się usuwanie zarchiwizowanych dokumentów ze skrzynki ePUAP. Procesu nie można już anulować. Dla zleceń o takim statusie nie są dostępne żadne akcje.

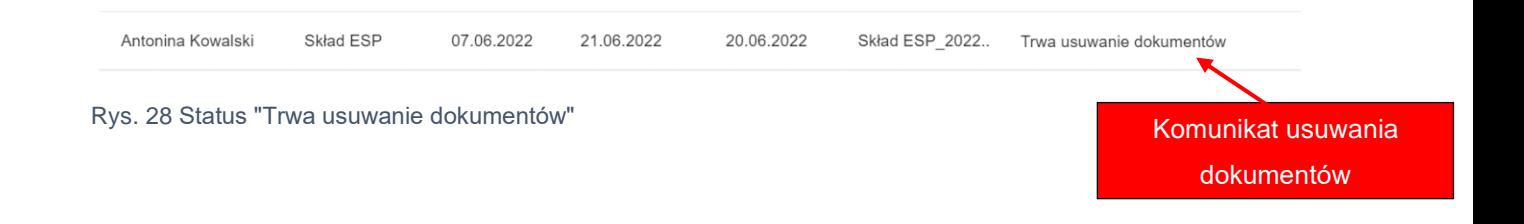

• "Pobrane - zaakceptowane" – status pojawia się po zaakceptowaniu pliku archiwum. Jeśli akceptując archiwum zgodzisz się na usunięcie dokumentów, status "Pobrane zaakceptowane" pojawi się dopiero po zakończeniu usuwania. Dla zlecenia o takim statusie są dostępne dwie akcje "Pokaż raport" oraz "Przywróć". Informacje dotyczące raportu znajdują się w podrozdziale "[6.2](#page-32-0) Sprawdzanie kompletności [archiwum](#page-32-0)". Przywracanie dokumentów zostało opisane w rozdziale "[7](#page-40-0) Obsługa [przywracania zarchiwizowanych dokumentów"](#page-40-0).

Komunikat akceptacji archiwum i możliwe akcje

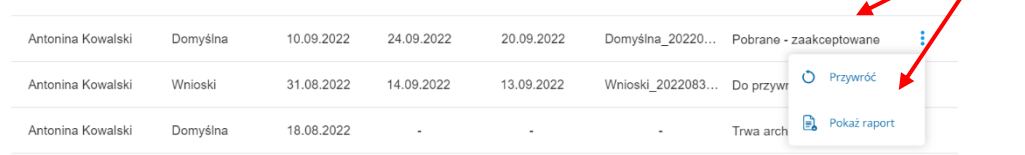

Rys. 29 Status "Pobrane - zaakceptowane" - dostępne akcje przywrócenia oraz pokazania raportu

• "Do przywrócenia" – status nadawany jest po zleceniu przywrócenia dokumentów z pliku archiwum na skrzynkę ePUAP. Dopóki przywracanie dokumentów się nie

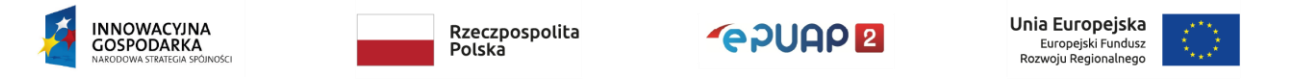

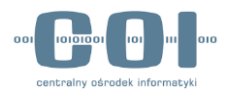

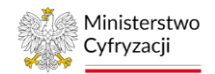

### rozpocznie, można anulować tę operację: kliknąć trzy kropki po prawej stronie i

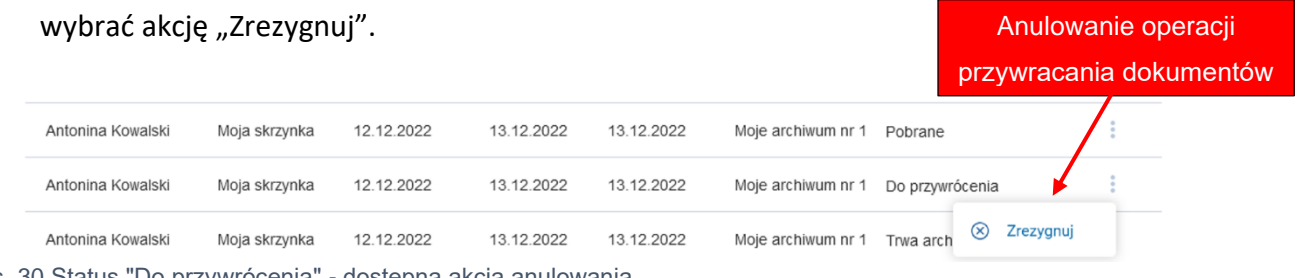

- Rys. 30 Status "Do przywrócenia" dostępna akcja anulowania
	- "Trwa przywracanie" status oznacza, że rozpoczęło się przywracanie dokumentów na skrzynkę ePUAP. Procesu nie można już anulować. Dla zleceń o takim statusie nie są dostępne żadne akcje.

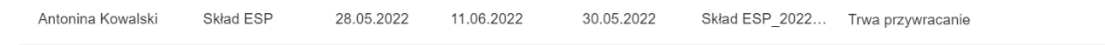

Rys. 31 Status "Trwa przywracanie"

"Przywrócone" – status pojawia się, gdy dokumenty zostaną przywrócone na skrzynkę ePUAP z pliku archiwum. Dla zleceń o takim statusie jest dostępna tylko jedna akcja: "Pokaż raport".

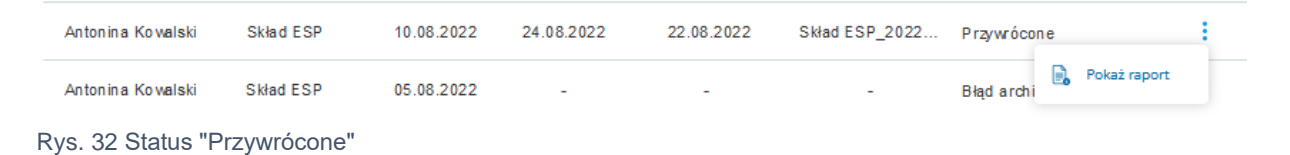

• "Anulowane" – zlecenie otrzymuje taki status, gdy anulujesz archiwizację, odrzucisz archiwum albo nie zaakceptujesz go w terminie. Dla zleceń o takim statusie nie są dostępne żadne akcje.

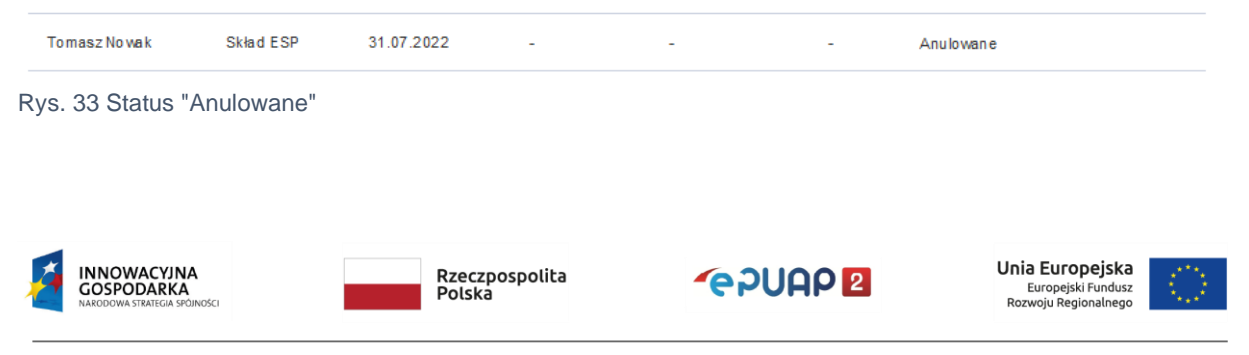

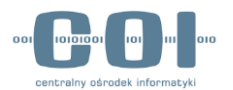

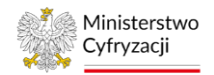

archiwizacji

przywracania dokumentów

• "Błąd archiwizacji" – status informuje, że wystąpiły błędy podczas przygotowywania archiwum. Dla zleceń o takim statusie jest dostępna tylko jedna akcja: "Pokaż raport". W raporcie znajdziesz informacje na temat błędów jakie uniemożliwiły utworzenie archiwum. Komunikat błędu

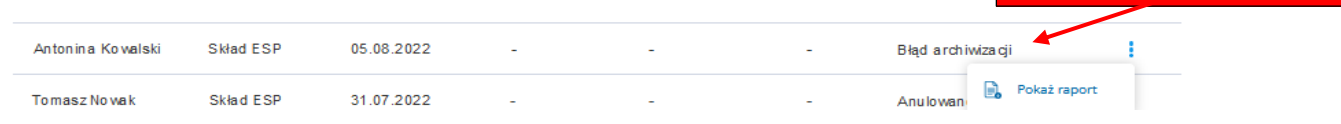

Rys. 34 Status "Błąd archiwizacji"

• "Błąd przywracania" – status informuje, że wystąpiły błędy podczas przywracania dokumentów z archiwum. Dla zleceń o takim statusie są dostępne dwie akcje "Pokaż raport" oraz "Przywróć" Komunikat błędu

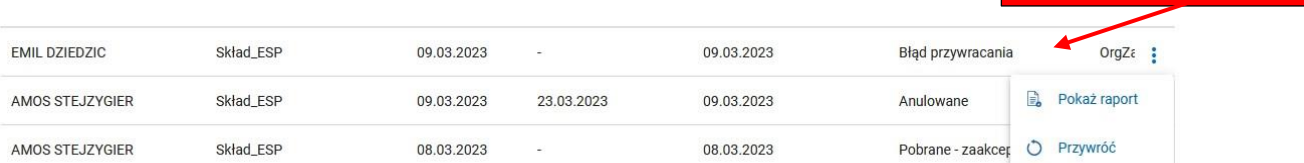

Rys. 35 Status "Błąd przywracania"

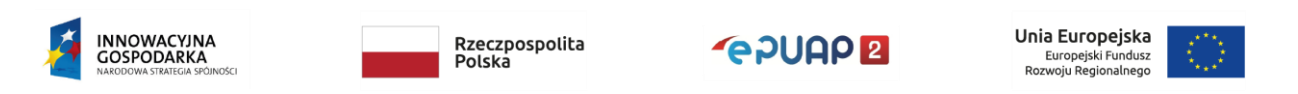

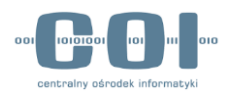

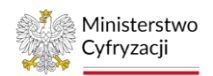

### <span id="page-29-0"></span>6. Pobranie pliku archiwum

Aby w pełni zakończyć proces archiwizacji dokumentów, wykonaj następujące czynności:

- 1. Pobierz plik archiwum oraz raport na dysk lokalny komputera,
- 2. Sprawdź zawartość raportu i kompletność archiwum,
- 3. Zaakceptuj je, jeśli archiwum jest poprawne i zdecyduj, czy zarchiwizowane dokumenty mają zostać usunięte ze skrzynki lub odrzuć je, jeśli archiwum zawiera błędy.

### <span id="page-29-1"></span>6.1 Pobranie archiwum na dysk lokalny komputera

Żeby pobrać archiwum na dysk lokalny komputera, przejdź do zakładki "Moje archiwa". Następnie znajdź właściwe zlecenie w statusie "Gotowe do pobrania". Kliknij trzy kropki po prawej stronie i wybierz akcję "Pobierz archiwum".

| <b>KATALOG SPRAW</b><br>⋒  |            | <b>AKTUALNOŚCI</b> |                                     | <b>POMOC</b>                           |                         |                                            |                     |
|----------------------------|------------|--------------------|-------------------------------------|----------------------------------------|-------------------------|--------------------------------------------|---------------------|
| Zleć nowe archiwum         |            | Moje archiwa       |                                     |                                        | <b>C</b> Odśwież        | <b>CO</b> Ukryj filtry                     |                     |
| Data zlecenia archiwizacji | ö          | Wszystkie skrzynki | $\blacktriangledown$                | Wszystkie statusy                      | ▼                       |                                            | Pobieranie archiwum |
| Zleceniodawca C            | Skrzynka C | Data zlecenia O    | <b>Termin na</b><br>Ō<br>akceptację | Data<br>٥<br>akceptacii/<br>odrzucenia | Status <sub>c</sub>     | Nazwa archiwum C                           |                     |
| <b>EWA KOWALSKA</b>        | Skład_ESP  | 23.03.2023         | 06.04.2023                          | $\sim$                                 | Gotowe do pobrania      | Urzad_Miasta_XYZ_2023032                   |                     |
| <b>EWA KOWALSKA</b>        | Skład_ESP  | 23.03.2023         | 06.04.2023                          | 23.03.2023                             | Anulowane               | Pobierz archiwum<br>$\bigoplus$<br>Urzad_M |                     |
| <b>EWA KOWALSKA</b>        | Skład_ESP  | 22.03.2023         | $\sim$                              | 23.03.2023                             | Pobrane - zaakceptowane | B.<br>Pokaż raport<br>Urzad_M              |                     |
| <b>EWA KOWALSKA</b>        | Skład_ESP  | 21.03.2023         | $\sim$                              | 21.03.2023                             | Pobrane - zaakceptowane | Zaakceptuj<br>$\odot$<br>Urzad_M           |                     |
| <b>EWA KOWALSKA</b>        | Skład_ESP  | 17.03.2023         | 31.03.2023                          | 20.03.2023                             | Anulowane               | $\otimes$<br>Odrzuć<br>Urzad M             |                     |
| <b>EWA KOWALSKA</b>        | Skład_ESP  | 17.03.2023         | 31.03.2023                          | 17.03.2023                             | Anulowane               | Urzad_Miasta_XYZ_2023031                   |                     |

Rys. 36. Pobieranie pliku archiwum

Czas na pobranie archiwum oraz akceptację bądź odrzucenie określa parametr ustawiony przez administratora systemu ePUAP (patrz tabela parametrów "Czas przez jaki archiwum jest dostępne do pobrania").

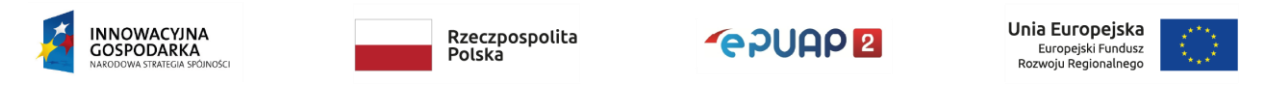

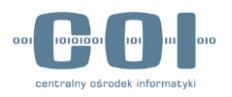

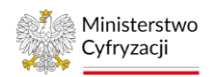

Przykład 2. Termin pobrania archiwum

Archiwum zostało przygotowane w nocy z 18 na 19 sierpnia i wraz z raportem udostępnione rano. Czas na pobranie archiwum to 14 dni, zatem plik archiwum możesz pobrać, zaakceptować lub odrzucić do 1 września 2022 roku do godziny 23:59. Jeżeli nie zrobisz tego w tym terminie zlecenie zostanie oznaczone jako "Anulowane"

Gdy wybierzesz akcję "Pobierz archiwum" otworzy się okno jak poniżej:

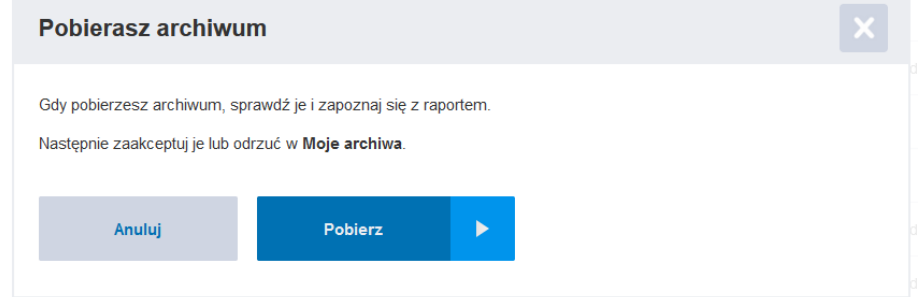

Rys. 37 Okno potwierdzenia pobrania archiwum

Po wybraniu opcji "Pobierz" przeglądarka, z której korzystasz pobierze plik.

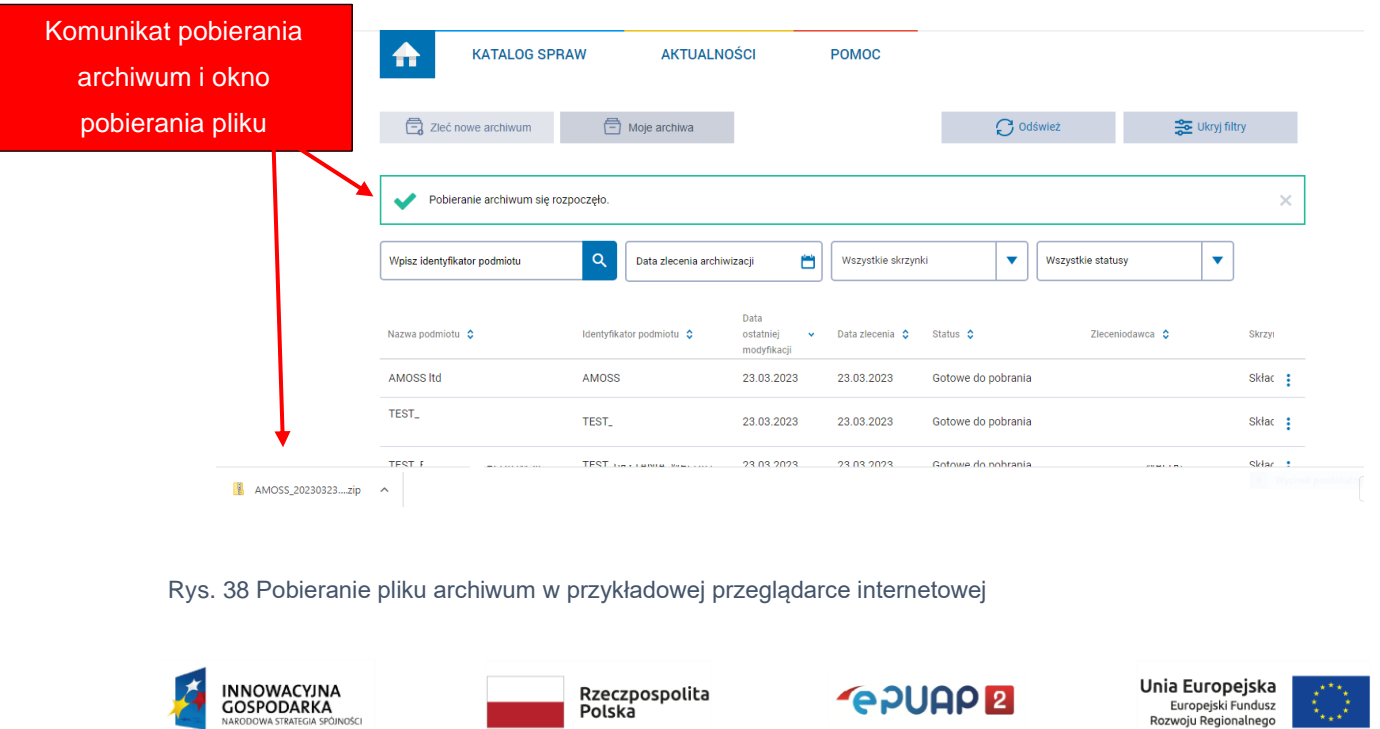

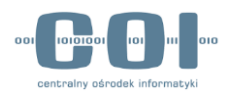

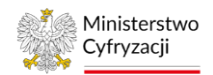

### Żeby pobrać raport, kliknij trzy kropki po prawej stronie i wybierz akcję "Pokaż raport".

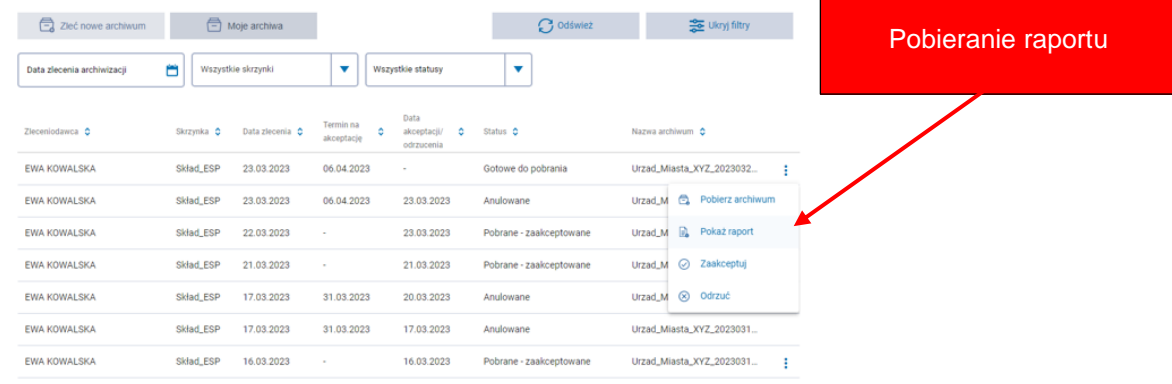

#### Rys. 39 Wyświetlenie raportu z wykonanej archiwizacji

#### Zobaczysz podgląd raportu i masz możliwość zapisania go w postaci pliku html.

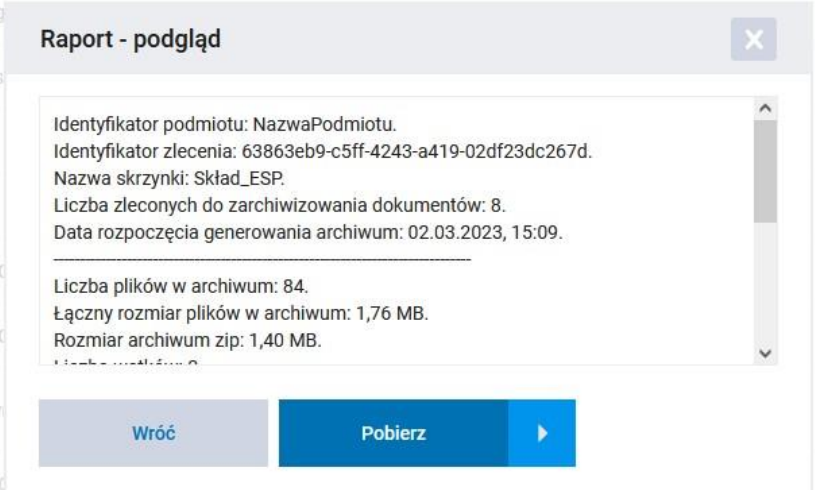

#### Rys. 40 Okno podglądu raportu

Uwaga. Pamiętaj, aby zaakceptować archiwum, po tym jak sprawdzisz jego zawartość. Pobrany, ale nie zaakceptowany plik archiwum, nie będzie traktowany jako archiwum przez ePUAP. Po upływnie terminu 14 dni zlecenie otrzyma status "Anulowane" i nie będzie można zaakceptować pobranego wcześniej archiwum. Nie będzie można przywrócić dokumentów z takiego pliku.

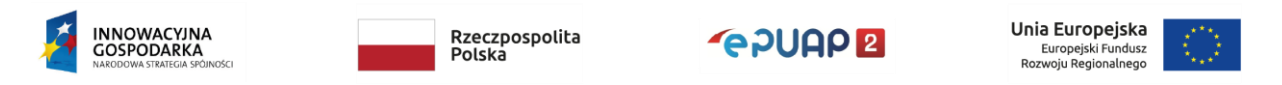

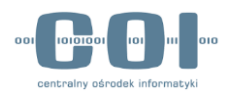

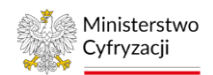

### <span id="page-32-0"></span>6.2 Sprawdzanie kompletności archiwum

Korzyścią płynącą z archiwizowania dokumentów jest zwolnienie miejsca na skrzynce ePUAP. Akceptując przygotowane archiwum zdecydujesz o usunięciu lub zachowaniu dokumentów na skrzynce. Upewnij się, że zlecone przez ciebie archiwum wykonało się w pełni i zawiera wszystkie dokumenty, które wybrałeś do zarchiwizowania. Sprawdzenie kompletności archiwum rozpocznij od zapoznania się z raportem. Dzięki temu od razu dowiesz się, czy podczas procesu archiwizowania wystąpiły błędy.

### <span id="page-32-1"></span>6.2.1 Raport z wykonania archiwum

Jeśli zdecydujesz się pobrać raport zostanie on zapisany na dysku lokalnym twojego komputera jako plik html. Znajdziesz w nim informacje na temat przebiegu procesu archiwizowania.

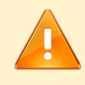

Uwaga. Raporty są uzupełniane o kolejne akcje wykonywane na zleceniu.

#### <span id="page-32-2"></span>6.2.2 Plik archiwum

Plik, który zostanie pobrany na twój komputer, jest skompresowanym folderem o rozszerzeniu .zip. Aby zapoznać się z jego zawartością rozpakuj go z pomocą wybranej aplikacji do rozpakowania folderów skompresowanych.

Po rozpakowaniu zawartości archiwum w folderze głównym znajdziesz:

- foldery zarchiwizowanych dokumentów,
- plik metadanych zawierający m.in. takie informacje jak identyfikator podmiotu lub data utworzenia archiwum
- pliki zawierające wykaz dokumentów (w formatach .html oraz .xlsx).

Każdy z folderów dokumentów zawiera:

- dokument główny o rozszerzeniu .xml
- plik transformaty o rozszerzeniu .xsl umożliwiający utworzenie wizualizacji dokumentu głównego

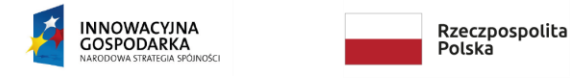

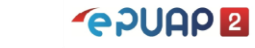

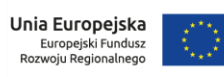

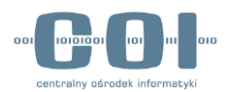

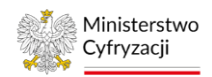

- plik wizualizacji dokumentu głównego o rozszerzeniu .html, jeśli dany dokument posiadał wizualizację
- plik file.info zawierający informacje ogólne o dokumencie
- zaszyfrowany plik, który zawiera metadane niezbędne w przypadku przywracania archiwum – plik nie jest dostępny dla użytkownika

oraz foldery dokumentów towarzyszących, tzn. dokumentów UPP/UPD/UPND/EPO oraz załączników.

Foldery dokumentów UPP/UPD/UPND/EPO zawierają:

- dokument właściwy o rozszerzeniu .xml
- plik transformaty o rozszerzeniu .xsl umożliwiający utworzenie wizualizacji dokumentu
- plik wizualizacji dokumentu o rozszerzeniu .html, jeśli dany dokument posiadał wizualizację
- plik file.info zawierający informacje ogólne o dokumencie danego typu

Foldery załączników zawierają załączniki przesyłane w trybie "dużych plików" będące załącznikami do dokumentu głównego.

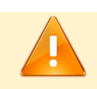

Uwaga. Załączniki przesyłane w trybie "małych plików" nie są wyodrębniane z dokumentu. Poprawne pobranie dokumentu z załącznikami przesłanymi w trybie "małych plików" oznacza że wszystkie załączniki są zawarte w dokumencie właściwym o rozszerzeniu .xml.

Możesz go wgrać na ePUAP do folderu Robocze. Zapewni to dostęp do pełnej treści pisma oraz do załączników.

Dostęp do załączników z pism możliwy jest bez wgrywania pism do katalogu Robocze. W tym celu pismo (plik .xml) otwórz w dowolnym edytorze (np. Notepad++). Następnie znajdź sekcję <str:DaneZalacznika> . Pismo może zawierać więcej niż jeden załącznik. Załączniki w trybie "małych plików" są zakodowane algorytmem base64 i osadzone w piśmie. Tekst pomiędzy znacznikami <str:DaneZalacznika> i </str:DaneZalacznika> to zawartość załącznika w formacie base64. Zawartość załącznika możesz odkodować (np. za pomocą wtyczki "MIME Tools" z Notepad++), a następnie zapisać pod nazwą

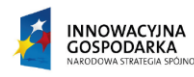

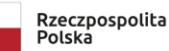

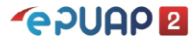

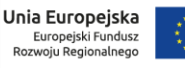

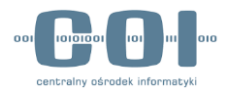

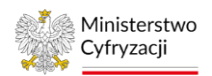

```
widoczną w parametrze nazwaPliku. Przykładowy wygląd sekcji Załączników dla 
formularzy w trybie "małych plików":
<str:Zalaczniki>
      <str:Zalacznik format="text/xml"
                         kodowanie="base64"
                         nazwaPliku="epuapplik.txt">
      <str:DaneZalacznika>WmHFgsSFY3puaWsgdyBwacWbbWllIGVQVUFQIHph
      a29kb3dhbnkgdyBmb3JtYWNpZSBiYXNlNjQNClphxYLEhWN6bmlrIG5hIHBv
      dHJ6ZWJ5IGluc3RydWtjamkgZG90eWN6xIVjZWogcG9icmFuaWEgYXdhcnlq
      bmVnbw0KU3pjemVnw7PFgm93ZSBpbmZvcm1hY2plIHPEhSB3IGluc3RydWtj
      amkuDQpBYnkgbWllYyBkb3N0xJlwIGRvIHRlcsWbY2kgemHFgsSFY3puaWth
            IG5hbGXFvHkgZ28gb2Rrb2Rvd2HEhw==</str:DaneZalacznika>
            <str:OpisZalacznika/>
      </str:Zalacznik>
</str:Zalaczniki>
```
Jeżeli dokument główny zawiera więcej niż jeden załącznik, ich nazwy są dodatkowo numerowane przez dodanie przedrostka: "1\_nazwaPierwszegoPliku",

"2\_nazwaDrugiegoPliku". Oryginalne nazwy plików są zapisane w metadanych. Po ewentualnym przywróceniu archiwum, dokumenty i załączniki będą widoczne w ePUAP pod swoimi oryginalnymi nazwami.

Uwaga. Nie modyfikuj oryginalnego pliku archiwum. Jakiekolwiek naruszenie struktury archiwum spowoduje, że nie będzie można przywrócić dokumentów na skrzynkę ePUAP. Zawsze zachowaj co najmniej jedną kopię pliku archiwum zgodną z oryginałem na bezpiecznym nośniku danych.

W sprawdzeniu kompletności archiwum pomoże ci wykaz dokumentów. Znajdziesz w nim listę wszystkich dokumentów oraz innych dokumentów towarzyszących xml, które zostały zarchiwizowane, wraz z linkami do wizualizacji, o ile wizualizacja została utworzona. Wykaz

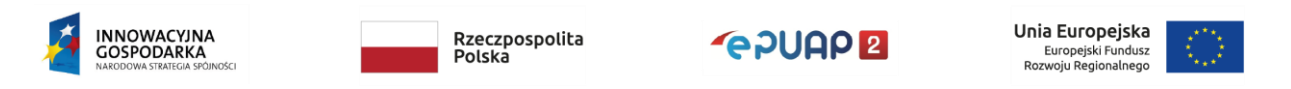

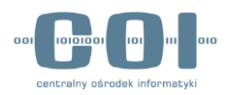

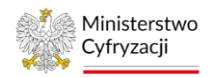

został przygotowany w dwóch wersjach. Pierwsza to plik .html, który otworzysz w dowolnej przeglądarce internetowej. Jego zawartość wygląda następująco:

| Plik Edycja Widok Historia Zakładki Narzędzia Pomoc                                           |                        |                                              |                                        | п<br>$\times$<br>-                                                                  |
|-----------------------------------------------------------------------------------------------|------------------------|----------------------------------------------|----------------------------------------|-------------------------------------------------------------------------------------|
| $^{+}$<br>Spis dokumentów w archiwum<br>$\times$                                              |                        |                                              |                                        | $\checkmark$                                                                        |
| G<br>Q file:///C:/Users/Documents/spis_dokumentow.html<br>$\rightarrow$                       |                        |                                              |                                        | பி<br>$\circledcirc$<br>$\equiv$                                                    |
| Nazwa dokumentu                                                                               | Data wysłania          | <b>Nadawea</b>                               | <b>Odbiorca</b>                        | Link do wizualizacji dokumentu                                                      |
| odcisk prawy.xml                                                                              | 05-01-2023<br>11:50:50 | POWIATOWY URZAD<br><b>PRACY</b>              | <b>AMOS STEJZYGIER:</b>                | odcisk prawy.html                                                                   |
| <b>UPD</b> xml                                                                                | 20-01-2023<br>12:00:14 | <b>POWIATOWY URZAD</b><br><b>PRACY</b>       | <b>POWIATOWY URZAD</b><br>PRACY:       | <b>UPD.html</b>                                                                     |
| kobieta v2 kopia.xml                                                                          | 05-01-2023<br>11:53:28 | POWIATOWY URZAD<br><b>PRACY</b>              | POWIATOWY URZAD<br>PRACY:              | kobieta v2 kopia.html                                                               |
| Pismo ogólne do podmiotu publicznego - Pismo 10-01-2023<br>ogólne do podmiotu publicznego.xml | 12:56:16               | POWIATOWY URZAD<br><b>PRACY</b>              | AMOSS:                                 | Pismo ogólne do podmiotu publicznego - Pismo<br>ogólne do podmiotu publicznego.html |
| $UPP$ xm1                                                                                     | 10-01-2023<br>12:56:16 | <b>AMOSS</b>                                 | POWIATOWY URZAD<br><b>PRACY:</b>       | UPP.html                                                                            |
| Pismo ogólne do podmiotu publicznego - Pismo<br>ogólne do podmiotu publicznego.xml            | 05-01-2023<br>11:55:20 | POWIATOWY URZAD<br><b>PRACY</b>              | POWIATOWY URZAD<br>PRACY:              | Pismo ogólne do podmiotu publicznego - Pismo<br>ogólne do podmiotu publicznego.html |
| UPD xml                                                                                       | 20-01-2023<br>12:00:14 | POWIATOWY URZAD<br><b>PRACY</b>              | POWIATOWY URZAD<br>PRACY:              | <b>UPD.html</b>                                                                     |
| Pismo ogólne do podmiotu publicznego - Pismo 05-01-2023<br>ogólne do podmiotu publicznego.xml | 11:48:15               | POWIATOWY URZAD<br><b>PRACY</b>              | <b>AMOS STEJZYGIER:</b>                | Pismo ogólne do podmiotu publicznego - Pismo<br>ogólne do podmiotu publicznego.html |
| UPD.xml                                                                                       | 20-01-2023<br>12:00:15 | POWIATOWY URZAD<br><b>PRACY</b>              | POWIATOWY URZAD<br>PRACY:              | <b>UPD.html</b>                                                                     |
| Elektroniczne przesyłanie tytułów<br>wykonawczych - wniosek.xml                               | 05-01-2023<br>12:01:40 | POWIATOWY URZAD<br><b>PRACY</b>              | URZAD SKARBOWY W<br><b>GRUDZIADZU:</b> | Elektroniczne przesyłanie tytułów<br>wykonawczych - wniosek.html                    |
| <b>UPP</b> xml                                                                                | 05-01-2023<br>12:01:40 | <b>URZAD SKARBOWY W</b><br><b>GRUDZIADZU</b> | POWIATOWY URZAD<br>PRACY:              | <b>UPP</b> .html                                                                    |
| Pismo ogólne do podmiotu publicznego - Pismo 10-01-2023<br>ogólne do podmiotu publicznego.xml | 12:57:35               | <b>POWIATOWY URZAD</b><br><b>PRACY</b>       | AMOSS:                                 | Pismo ogólne do podmiotu publicznego - Pismo<br>ogólne do podmiotu publicznego.html |
| UPP.xml                                                                                       | 10-01-2023<br>12:57:35 | <b>AMOSS</b>                                 | POWIATOWY URZAD<br>PRACY:              | <b>UPP.html</b>                                                                     |

Rys. 41 Wykaz dokumentów znajdujących się w archiwum

Druga wersja to plik .xlsx, który możesz otworzyć za pomocą narzędzi typu arkusz kalkulacyjny. Wykaz w takiej formie pozwala sortować i filtrować listę według twoich potrzeb. Wykorzystując te możliwości szybciej sprawdzisz, czy dany dokument znajduje się w archiwum. Zestawienie zawiera następujące kolumny:

- katalog wątku zawiera techniczny identyfikator wątku utworzony na potrzeby przygotowania archiwum. Dzięki tej kolumnie możesz łatwo odnaleźć wszystkie dokumenty należące do jednego wątku. W tym celu skorzystaj z opcji filtrowania kolumny.
- katalog dokumentu nazwa katalogu wewnątrz pliku archiwum, w którym znajduje się dany dokument. Filtrując listę po tej kolumnie odszukasz wszystkie dokumenty towarzyszące dla danego dokumentu głównego.
- nazwa dokumentu nazwa dokumentu głównego, który został zarchiwizowany lub nazwa dokumentu towarzyszącego xml (UPP, UPD, EPO, PND)
- data wysłania data wysłania dokumentu
- nadawca
- adresat
- link do wizualizacji (jeśli dany dokument posiadał wizualizację) gdy klikniesz w komórkę, domyślna przeglądarka otworzy wizualizację pliku. Linki do załączników wyświetlane w wizualizacji dokumentów głównych prowadzą do portalu ePUAP.

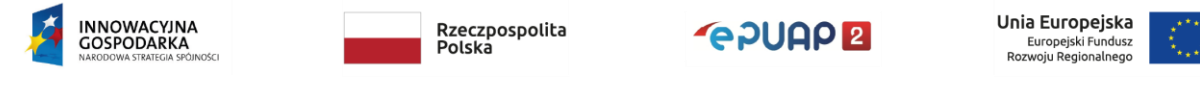

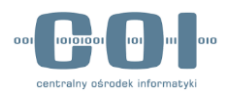

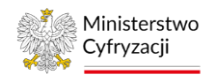

Z tego powodu, jeżeli nie jesteś zalogowany lub załącznik został usunięty z portalu to kliknięcie w link nie otworzy pliku. Pamiętaj, że załączniki są archiwizowane i znajdują się w folderze dokumentów towarzyszących.

|       | я<br>ь<br>$\mathbf{v}$ | 8 - F                                       |                                                                   |                                    |                                      |                                                                           |                                                       |                           | spis dokumentow.xlsx [Tylko do odczytu] - Excel                |                    |                                                                    |                                                                       | ाज                                                                     |              |  |
|-------|------------------------|---------------------------------------------|-------------------------------------------------------------------|------------------------------------|--------------------------------------|---------------------------------------------------------------------------|-------------------------------------------------------|---------------------------|----------------------------------------------------------------|--------------------|--------------------------------------------------------------------|-----------------------------------------------------------------------|------------------------------------------------------------------------|--------------|--|
|       | Plik                   | Narzędzia główne                            | Wstawianie                                                        | Układ strony                       | Formuły                              | Dane<br>Recenzja                                                          | Widok                                                 | Deweloper                 | Power Pivot                                                    |                    | Powiedz mi, co chcesz zrobić                                       |                                                                       |                                                                        | Q Udostępnij |  |
| Wklej | dh<br>晒<br>Schowek G   | Calibri<br>$\cup$<br>$\rightarrow$          | $\mathbf{A}$ 11 $\mathbf{A}$ A<br>田 -<br>ী -<br>$A -$<br>Czcionka | $\equiv$<br>÷<br>$\equiv$ $\equiv$ | $\frac{1}{2}$<br>÷≣ ÷≣<br>Wyrównanie | Zawijaj tekst<br>Scal i wyśrodkuj                                         | Ogólne<br>$\frac{1}{2}$ + $\frac{9}{6}$ 000<br>Liczba | $58 - 28$                 | Formatowanie Formatui jako<br>tabele -<br>warunkowe *<br>Style | Style<br>komórki - | 뜲<br>Þ<br>Usuń Formatui<br>Wstaw<br>Komórki                        | $\sum$ Autosumowanie<br>æ<br>$\rightarrow$<br>Wypełnij ~<br>Wyczyść - | $A_{\nabla}$<br>Sortui i Znajdź i<br>filtrui + zaznacz +<br>Edytowanie |              |  |
| D31   |                        | - E<br>$\times$<br>$\overline{\phantom{a}}$ | fx.<br>✓                                                          |                                    |                                      |                                                                           |                                                       |                           |                                                                |                    |                                                                    |                                                                       |                                                                        |              |  |
|       |                        |                                             |                                                                   |                                    |                                      |                                                                           |                                                       | D.                        |                                                                |                    |                                                                    |                                                                       |                                                                        | G            |  |
|       | <b>Katalog watku</b>   |                                             | Katalog dokumentu                                                 |                                    | Nazwa dokumentu                      |                                                                           | Data wysłania                                         |                           | <b>Nadawca</b>                                                 |                    | <b>Adresat</b>                                                     |                                                                       | Link do wizualizacji                                                   |              |  |
|       |                        |                                             | 28057924 bc43e7db-8df3-4ab2-a9a7-014de54odcisk prawy.xml          |                                    |                                      |                                                                           |                                                       |                           | 05-01-2023 11:50:50 POWIATOWY URZAD PRACT                      |                    | <b>AMOS STEJZYGIER;</b>                                            |                                                                       | odcisk prawy.html                                                      |              |  |
|       |                        |                                             | 28057924 bc43e7db-8df3-4ab2-a9a7-014de54UPD.xml                   |                                    |                                      |                                                                           |                                                       |                           | 20-01-2023 00:00:15 POWIATOWY URZAD PRACY                      |                    | POWIATOWY URZAD PRACY:                                             |                                                                       | UPD.html                                                               |              |  |
|       |                        |                                             | 28057930 c462c025-5258-48b2-906d-0b0b940 kobieta v2 kopia.xml     |                                    |                                      |                                                                           |                                                       |                           | 05-01-2023 11:53:28 POWIATOWY URZAD PRACY                      |                    | POWIATOWY URZAD PRACY:                                             |                                                                       | kobieta v2 kopia.html                                                  |              |  |
| 5     |                        |                                             |                                                                   |                                    |                                      | 28057933 e3bfd8f4-960e-4db8-9cbf-5f708d9(Pismo ogólne do podmiotu pub     |                                                       |                           | 10-01-2023 12:56:16 POWIATOWY URZĄD PRACY                      |                    | AMOSS:                                                             |                                                                       | Pismo ogólne do podmiotu publi                                         |              |  |
| 6     |                        |                                             | 28057933 e3bfd8f4-960e-4db8-9cbf-5f708d96UPP.xml                  |                                    |                                      |                                                                           |                                                       | 10-01-2023 12:56:16 AMOSS |                                                                |                    | POWIATOWY URZĄD PRACY;                                             |                                                                       | UPP.html                                                               |              |  |
|       |                        |                                             |                                                                   |                                    |                                      | 28057933 229f313c-1442-4fa5-bca6-6797c0b4 Pismo ogólne do podmiotu pub    |                                                       |                           | 05-01-2023 11:55:20 POWIATOWY URZĄD PRACY                      |                    | POWIATOWY URZĄD PRACY;                                             |                                                                       | Pismo ogólne do podmiotu publi                                         |              |  |
| 8     |                        |                                             | 28057933 229f313c-1442-4fa5-bca6-6797c0b4 UPD.xml                 |                                    |                                      |                                                                           |                                                       |                           | 20-01-2023 00:00:15 POWIATOWY URZAD PRACY                      |                    | POWIATOWY URZĄD PRACY;                                             |                                                                       | UPD.html                                                               |              |  |
| 9     |                        |                                             |                                                                   |                                    |                                      | 28057918 3082c6cc-ad3c-4dcc-a4f8-be35d1f5 Pismo ogólne do podmiotu pub    |                                                       |                           | 05-01-2023 11:48:15 POWIATOWY URZAD PRACY                      |                    | <b>AMOS STEJZYGIER;</b>                                            |                                                                       | Pismo ogólne do podmiotu publi                                         |              |  |
| 10    |                        |                                             | 28057918 3082c6cc-ad3c-4dcc-a4f8-be35d1f5 UPD.xml                 |                                    |                                      |                                                                           |                                                       |                           | 20-01-2023 00:00:15 POWIATOWY URZAD PRACY                      |                    | POWIATOWY URZAD PRACY:                                             |                                                                       | UPD.html                                                               |              |  |
|       |                        |                                             |                                                                   |                                    |                                      | 28057941 abbd5733-926a-4392-a39d-f5faaad.Elektroniczne przesyłanie tytułć |                                                       |                           | 05-01-2023 12:01:41 POWIATOWY URZAD PRACY                      |                    |                                                                    | URZAD SKARBOWY W GRUDZIADZU:                                          | Elektroniczne przesyłanie tytułóy                                      |              |  |
| 12    |                        |                                             | 28057941 abbd5733-926a-4392-a39d-f5faaad; UPP.xml                 |                                    |                                      |                                                                           |                                                       |                           |                                                                |                    | 05-01-2023 12:01:41 URZAD SKARBOWY W GRUDZI POWIATOWY URZAD PRACY: |                                                                       | UPP.html                                                               |              |  |
| 13    |                        |                                             |                                                                   |                                    |                                      | 28057918 8d9ae600-1088-4ec6-a66e-b4527f7 Pismo ogólne do podmiotu pub     |                                                       |                           | 10-01-2023 12:57:35 POWIATOWY URZĄD PRACY                      |                    | AMOSS:                                                             |                                                                       | Pismo ogólne do podmiotu publi                                         |              |  |
| 14    |                        |                                             | 28057918 8d9ae600-1088-4ec6-a66e-b4527f7 UPP.xml                  |                                    |                                      |                                                                           |                                                       | 10-01-2023 12:57:35 AMOSS |                                                                |                    | POWIATOWY URZAD PRACY:                                             |                                                                       | UPP.html                                                               |              |  |
| 15    |                        |                                             |                                                                   |                                    |                                      |                                                                           |                                                       |                           |                                                                |                    |                                                                    |                                                                       |                                                                        |              |  |

Rys. 42 Lista zarchiwizowanych dokumentów - wersja .xlsx

Nazwy plików wewnątrz archiwum mogą różnić się od nazw dokumentów i załączników prezentowanych na portalu ePUAP z uwagi na systemowe ograniczenia na maksymalną długość nazw plików.

### <span id="page-36-0"></span>6.3 Akceptacja/Odrzucenie archiwum

Jeżeli archiwum jest poprawne i zawiera wszystkie dokumenty, które chcesz zarchiwizować, zaakceptuj je w systemie. Przejdź do zakładki "Moje archiwa", następnie znajdź właściwe zlecenie o statusie "Gotowe do pobrania". Kliknij w trzy kropki po prawej stronie i wybierz akcję "Zaakceptuj".

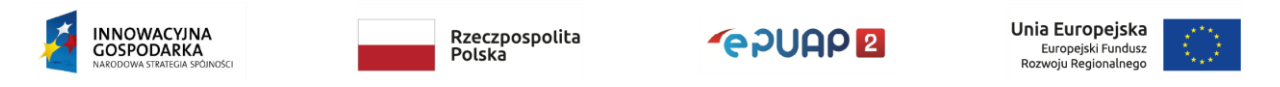

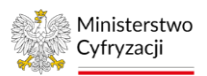

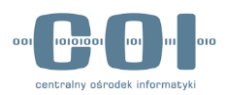

| <b>KATALOG SPRAW</b><br>₩  |            | <b>AKTUALNOŚCI</b>        |                              | POMOC                                  |                         |                                            |   |
|----------------------------|------------|---------------------------|------------------------------|----------------------------------------|-------------------------|--------------------------------------------|---|
| Zieč nowe archiwum         |            | $\leftarrow$ Moje archiva |                              |                                        | <b>3</b> Oddwież        | <b>See Ukryj filtry</b>                    |   |
| Data zlecenia archiwizacji | ö          | Wszystkie skrzynki        | v                            | Wszystkie statusy                      | v                       |                                            |   |
| Zieceniodawca C            | Skrzynka O | Data ziecenia O           | Termin na<br>¢<br>akceptacje | Data<br>۰<br>akceptacil/<br>odrzucenia | Status C                | Nazwa archiwum \$                          |   |
| EWA KOWALSKA               | Skład_ESP  | 23.03.2023                | 06.04.2023                   | $\overline{\phantom{a}}$               | Gotowe do pobrania      | Urzad_Miasta_XYZ_2023032                   | ÷ |
| EWA KOWALSKA               | Skład_ESP  | 23.03.2023                | 06.04.2023                   | 23.03.2023                             | Anulowane               | $\triangle$<br>Pobierz archiwum<br>Urzad M |   |
| EWA KOWALSKA               | Skład ESP  | 22.03.2023                |                              | 23.03.2023                             | Pobrane - zaakceptowane | $\mathbb{R}$<br>Pokaż raport<br>Urzad M    |   |
| EWA KOWALSKA               | Skład_ESP  | 21.03.2023                | ×                            | 21.03.2023                             | Pobrane - zaakceptowane | Zaakceptui<br>$\odot$<br>Urzad_M           |   |
| EWA KOWALSKA               | Skład_ESP  | 17.03.2023                | 31.03.2023                   | 20.03.2023                             | Anulowane               | C Odrzuć<br>Urzad_M                        |   |
| EWA KOWALSKA               | Skład ESP  | 17.03.2023                | 31.03.2023                   | 17.03.2023                             | Anulowane               | Urzad Miasta XYZ 2023031                   |   |
| EWA KOWALSKA               | Skład_ESP  | 16.03.2023                | $\sim$                       | 16.03.2023                             | Pobrane - zaakceptowane | Urzad_Miasta_XYZ_2023031                   | ŧ |
| EWA KOWALSKA               | Skład ESP  | 16.03.2023                | ٠                            | 16.03.2023                             | Pobrane - zaakceptowane | Urzad Miasta XYZ 2023031                   | ÷ |

Rys. 43. Akceptacja archiwum

Gdy klikniesz "Zaakceptuj", pojawi się okno przypominające o konieczności sprawdzenia archiwum i **konsekwencjach jego akceptacji**. Zdecydujesz tutaj również, czy chcesz usunąć zarchiwizowane dokumenty ze skrzynki ePUAP, czy chcesz je zachować.

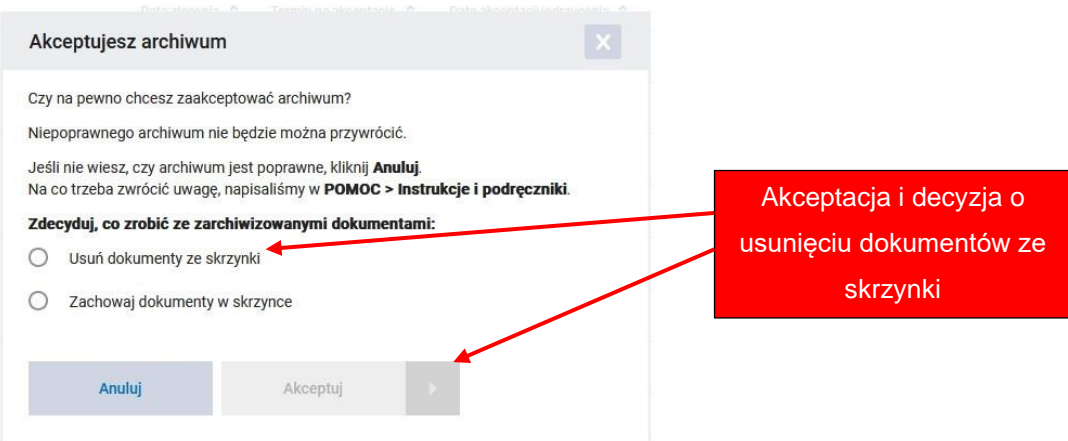

Rys. 44 Akceptacja archiwum - decyzja o usunięciu/zachowaniu dokumentów

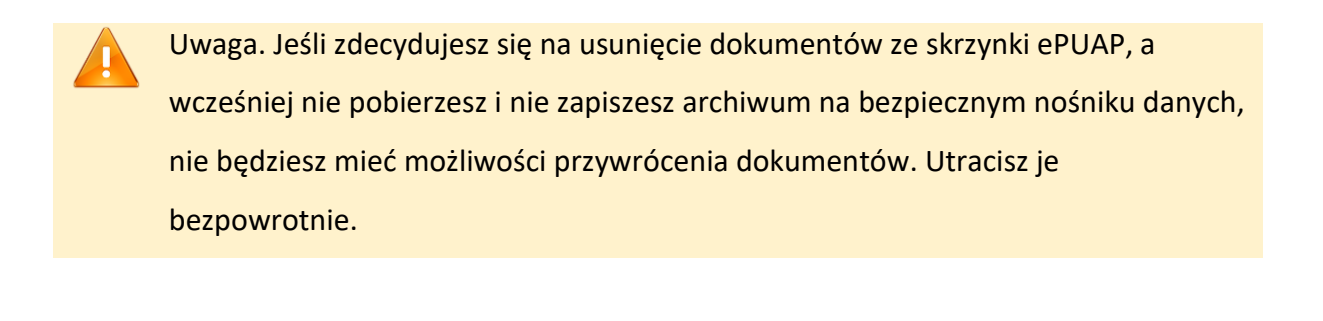

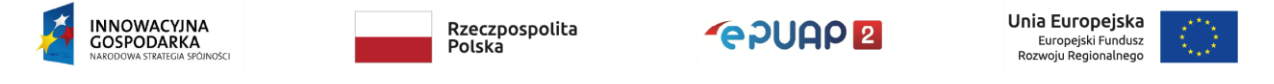

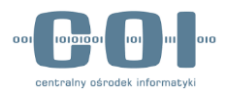

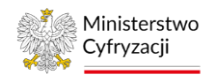

Jeżeli wybierzesz opcję "Usuń dokumenty ze skrzynki", zostanie zapisane polecenie usunięcia dokumentów i zlecenie otrzyma status "Dokumenty do usunięcia". Na ekranie pojawi się komunikat:

| 2 Zleć nowe archiwum                                                | 户          | Moje archiwa       |                              |                                        | <b>C</b> Odśwież        | Ukryj filtry                                                                                                    |
|---------------------------------------------------------------------|------------|--------------------|------------------------------|----------------------------------------|-------------------------|----------------------------------------------------------------------------------------------------|
| archiwum ma status Dokumenty do usunięcia, wybierz akcję Zrezygnuj. |            |                    |                              |                                        |                         | Archiwum zostało przez Ciebie zaakceptowane, a usunięcie dokumentów zostało zlecone. Możesz jeszcze zatrzymać usuwanie. Aby to zrobić, wejdź w Moje archiwa. Jeżeli |
| Data zlecenia archiwizacii                                          | m          | Wszystkie skrzynki | ▼                            | Wszystkie statusy                      | ▼                       |                                                                                                    |
| Zleceniodawca C                                                     | Skrzynka C | Data zlecenia C    | Termin na<br>ó<br>akceptacle | Data<br>akceptacii/<br>۵<br>odrzucenia | Status ☆                | Nazwa archiwum C                                                                                                    |
| <b>EWA KOWALSKA</b>                                                 | Skład ESP  | 23.03.2023         |                              | 23.03.2023                             | Dokumenty do usuniecia  | Urzad Miasta XYZ 2023032                                                                                                    |
| <b>EWA KOWALSKA</b>                                                 | Skład ESP  | 23.03.2023         | ٠                            | 23.03.2023                             | Pobrane - zaakceptowane | Urzad Miasta XYZ 2023032                                                                                                    |
| <b>EWA KOWALSKA</b>                                                 | Skład_ESP  | 23.03.2023         | 06.04.2023                   | 23.03.2023                             | Anulowane               | Urzad_Miasta_XYZ_2023032                                                                                                    |
| <b>EWA KOWALSKA</b>                                                 | Skład_ESP  | 22.03.2023         |                              | 23.03.2023                             | Pobrane - zaakceptowane | Urzad_Miasta_XYZ_2023032                                                                                                    |
| <b>EWA KOWALSKA</b>                                                 | Skład_ESP  | 21.03.2023         |                              | 21.03.2023                             | Pobrane - zaakceptowane | Urzad_Miasta_XYZ_2023032                                                                                                    |

Rys. 45 Akceptacja archiwum (usunięcie dokumentów) - komunikat sukcesu

Uwaga. Dokumenty nie zostaną usunięte ze skrzynki od razu. Proces usuwania odbywa się poza godzinami aktywnej pracy systemu. Dokumenty przeznaczone do usunięcia będą nadal widoczne na skrzynkach z adnotacją, że są powiązane z aktywnym zleceniem archiwizacji. Dopóki zlecenie ma status "Dokumenty do usunięcia", możesz anulować proces usuwania. Jeżeli podczas usuwania wystąpią błędy, np. nie wszystkie dokumenty mogły zostać usunięte, przygotowany zostanie raport.

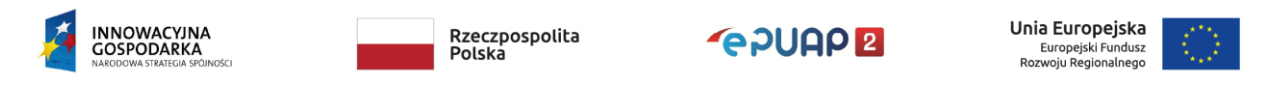

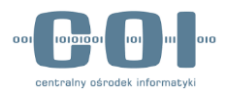

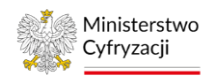

Jeżeli wybierzesz opcję "Zachowaj dokumenty w skrzynce", zlecenie otrzyma status "Pobrane - zaakceptowane", a dokumenty nie zostaną usunięte ze skrzynki ePUAP. W tym przypadku na ekranie pojawi się komunikat:

|                            | <b>KATALOG SPRAW</b>                                                                          | <b>AKTUALNOŚCI</b> |                              | <b>POMOC</b>                           |                         |                           |          |
|----------------------------|-----------------------------------------------------------------------------------------------|--------------------|------------------------------|----------------------------------------|-------------------------|---------------------------|----------|
| Zleć nowe archiwum         | A                                                                                             | Moje archiwa       |                              |                                        | <b>C</b> Odśwież        | <b>SE</b> Ukryj filtry    |          |
|                            | Archiwum zostało przez Ciebie zaakceptowane, a zarchiwizowane dokumenty pozostaną w skrzynce. |                    |                              |                                        |                         |                           | $\times$ |
| Data zlecenia archiwizacji | ö                                                                                             | Wszystkie skrzynki | ▼                            | Wszystkie statusy                      | ▼                       |                           |          |
| Zleceniodawca O            | Skrzynka O                                                                                    | Data zlecenia O    | Termin na<br>۰<br>akceptacie | Data<br>akceptacii/<br>٥<br>odrzucenia | Status <sub>C</sub>     | Nazwa archiwum C          |          |
| <b>EWA KOWALSKA</b>        | Skład ESP                                                                                     | 23.03.2023         | $\sim$                       | 23.03.2023                             | Pobrane - zaakceptowane | Urzad Miasta XYZ 2023032  | ÷        |
| <b>EWA KOWALSKA</b>        | Skład_ESP                                                                                     | 23.03.2023         | 06.04.2023                   | 23.03.2023                             | Anulowane               | Urzad_Miasta_XYZ_2023032  |          |
| EWA KOWALSKA               | Skład_ESP                                                                                     | 22.03.2023         | $\sim$                       | 23.03.2023                             | Pobrane - zaakceptowane | Urzad Miasta XYZ 2023032. |          |
| EWA KOWALSKA               | Skład ESP                                                                                     | 21.03.2023         | $\sim$                       | 21.03.2023                             | Pobrane - zaakceptowane | Urzad Miasta XYZ 2023032. |          |
| <b>EWA KOWALSKA</b>        | Skład_ESP                                                                                     | 17.03.2023         | 31.03.2023                   | 20.03.2023                             | Anulowane               | Urzad Miasta XYZ_2023031. |          |

Rys. 46 Akceptacja archiwum (zachowanie dokumentów) - komunikat sukcesu

Uwaga. Zanim potwierdzisz pobranie archiwum i zlecisz usunięcie dokumentów, zapoznaj się z raportem oraz sprawdź dokładnie kompletność archiwum. Nie akceptuj archiwum ani nie zlecaj usunięcia dokumentów, jeśli zauważysz błędy, które mogą uniemożliwić przywrócenie archiwum.

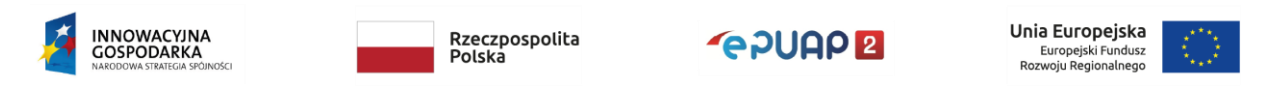

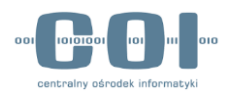

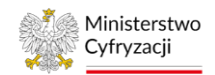

### <span id="page-40-0"></span>7. Obsługa przywracania zarchiwizowanych dokumentów

Moduł archiwizacji umożliwia przywrócenie zarchiwizowanych dokumentów na skrzynkę ePUAP. Możesz to zrobić tylko wtedy, gdy skrzynka z której pochodzą dokumenty nie została usunięta oraz gdy jest na niej wystarczająco dużo wolnego miejsca. Dodatkowo zlecenie przywrócenia dokumentów jest możliwe tylko wtedy, gdy nie istnieje inne aktywne zlecenie archiwizacji.

### <span id="page-40-1"></span>7.1 Przywrócenie zarchiwizowanych dokumentów

Aby przywrócić dokumenty na dysku swojego komputera musisz mieć oryginalny plik archiwum oraz w widoku "Moje archiwa" znaleźć zlecenie archiwizacji, w ramach którego to archiwum zostało utworzone. W odnalezieniu zlecenia pomogą ci filtry, które wyświetlą się po kliknięciu przycisku "Użyj filtrów":

|                            |            |                    |                         |                                        |                         |                          | <b>Filtry ułatwiające</b> |
|----------------------------|------------|--------------------|-------------------------|----------------------------------------|-------------------------|--------------------------|---------------------------|
| <b>KATALOG SPRAW</b><br>π  |            | <b>AKTUALNOŚCI</b> |                         | <b>POMOC</b>                           |                         |                          | odnalezienie zlecenia     |
| e zieć nowe archiwum       | 冎          | Moje archiwa       |                         |                                        | Odśwież                 | Ukryj filtry             |                           |
| Data zlecenia archiwizacji | ö          | Wszystkie skrzynki | ▼                       | Wszystkie statusy                      | ▼                       |                          |                           |
| Zleceniodawca C            | Skrzynka C | Data zlecenia C    | Termin na<br>akceptację | Data<br>akceptacji/<br>Δ<br>odrzucenia | Status C                | Nazwa archiwum C         |                           |
| <b>EWA KOWALSKA</b>        | Skład_ESP  | 23.03.2023         | 06.04.2023              |                                        | Gotowe do pobrania      | Urzad_Miasta_XYZ_2023032 |                           |
| <b>EWA KOWALSKA</b>        | Skład_ESP  | 23.03.2023         | 06.04.2023              | 23.03.2023                             | Anulowane               | Urzad_Miasta_XYZ_2023032 |                           |
| <b>EWA KOWALSKA</b>        | Skład ESP  | 22.03.2023         | ×.                      | 23.03.2023                             | Pobrane - zaakceptowane | Urzad Miasta XYZ 2023032 |                           |
| <b>EWA KOWALSKA</b>        | Skład ESP  | 21.03.2023         |                         | 21.03.2023                             | Pobrane - zaakceptowane | Urzad_Miasta_XYZ_2023032 | т                         |
| <b>EWA KOWALSKA</b>        | Skład_ESP  | 17.03.2023         | 31.03.2023              | 20.03.2023                             | Anulowane               | Urzad_Miasta_XYZ_2023031 |                           |
| <b>EWA KOWALSKA</b>        | Skład_ESP  | 17.03.2023         | 31.03.2023              | 17.03.2023                             | Anulowane               | Urzad_Miasta_XYZ_2023031 |                           |
| <b>EWA KOWALSKA</b>        | Skład_ESP  | 16.03.2023         |                         | 16.03.2023                             | Pobrane - zaakceptowane | Urzad_Miasta_XYZ_2023031 | :                         |
|                            |            |                    |                         |                                        |                         |                          |                           |

Rys. 47 Moje archiwa - filtrowanie listy zleceń archiwizacji

Dokumenty możesz przywrócić tylko wtedy, gdy archiwum zostało zaakceptowane, to znaczy gdy jest w statusie "Pobrane – zaakceptowane".

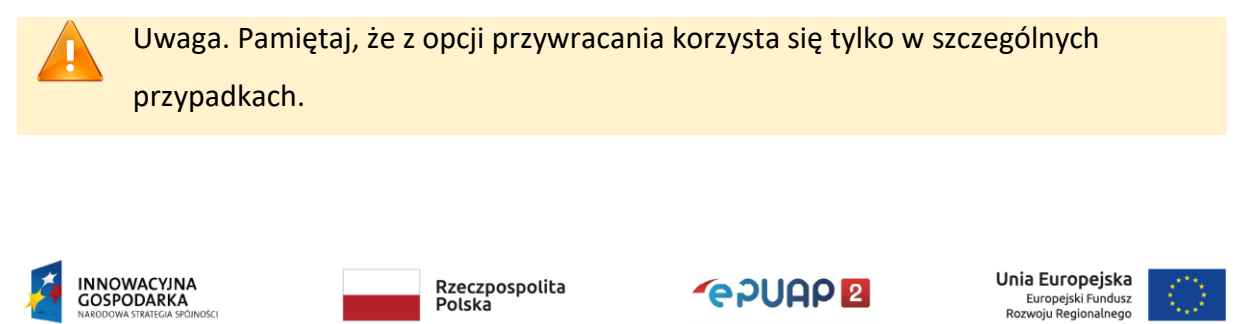

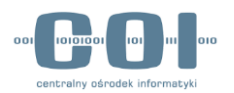

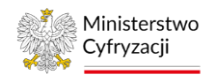

Aby zlecić przywrócenie dokumentów kliknij trzy kropki dostępne przy znalezionym zleceniu i wybierz opcję "Przywróć".

|                   |          |            |            |                          |                           | _ _ _ _ _ _ _ _ _ _ _ _                    |  |
|-------------------|----------|------------|------------|--------------------------|---------------------------|--------------------------------------------|--|
| Antonina Kowalski | Domvślna | 10.09.2022 | 24.09.2022 | 20.09.2022               | Domyślna 20220            | Pobrane - za akceptowane                   |  |
| Antonina Kowalski | Wnioski  | 31.08.2022 | 14.09.2022 | 13.09.2022               | Wnioski_2022083 Do przywr | O Przywróć                                 |  |
| Antonina Kowalski | Domvślna | 18.08.2022 | ۰          | $\overline{\phantom{a}}$ | ۰                         | Pobierz raport<br>Trwa arch $\blacksquare$ |  |

Rys. 48 Zlecanie przywrócenia dokumentów

Zostanie wyświetlone okno do załadowania pliku archiwum z twojego komputera. Możesz przeciągnąć plik lub kliknąć w pole, aby wyszukać go za pomocą systemowej przeglądarki plików.

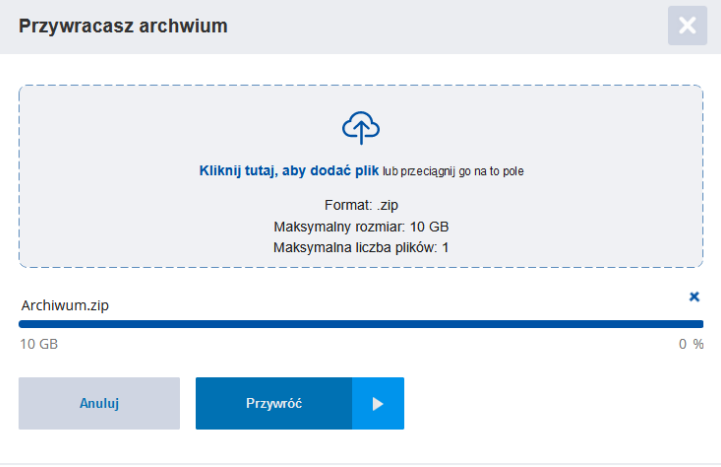

Rys. 49 Zlecanie przywrócenia dokumentów - załadowanie pliku archiwum

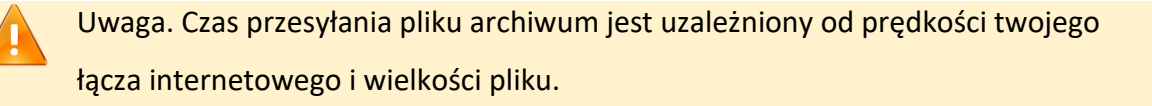

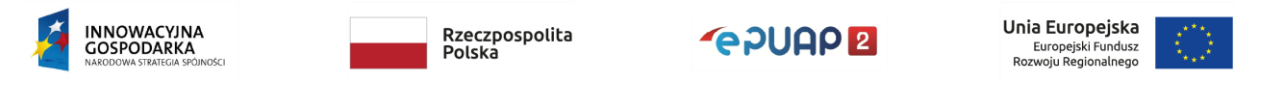

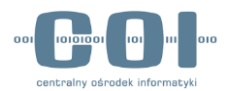

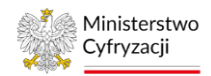

Po załadowaniu pliku kliknij w przycisk "Przywróć". W tym momencie nastąpi weryfikacja pliku. Jeżeli plik jest poprawny zlecenie przywrócenia zostanie przyjęte, status zmieni się na "Do przywrócenia", a ty zostaniesz o tym poinformowany następującym komunikatem:

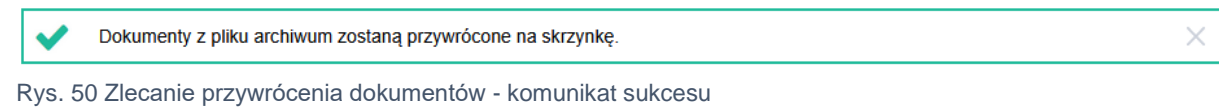

Jeżeli wgrasz archiwum, które jest związane z innym zleceniem archiwizacji zostanie wyświetlony komunikat:

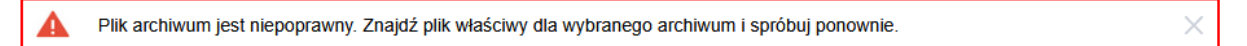

Rys. 51 Zlecanie przywrócenia dokumentów - plik niepoprawny

W przypadku, gdy plik był przez ciebie modyfikowany i nie jest oryginalny komunikat będzie następujący:

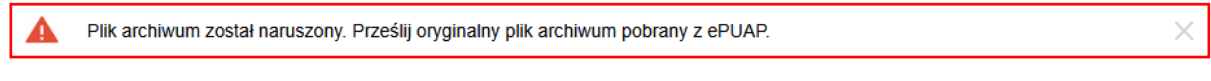

Rys. 52 Zlecanie przywrócenia dokumentów - plik nie oryginalny

Proces przywracania dokumentów nie rozpocznie się od razu po zleceniu. Przywracanie, podobnie jak archiwizacja, odbywa się poza godzinami aktywnej pracy systemu. Gdy przywrócenie dokumentów wykona się poprawnie status zlecenia zmieni się na "Przywrócone" i będziesz mieć możliwość zapoznania się z pełnym raportem dotyczącym tej archiwizacji.

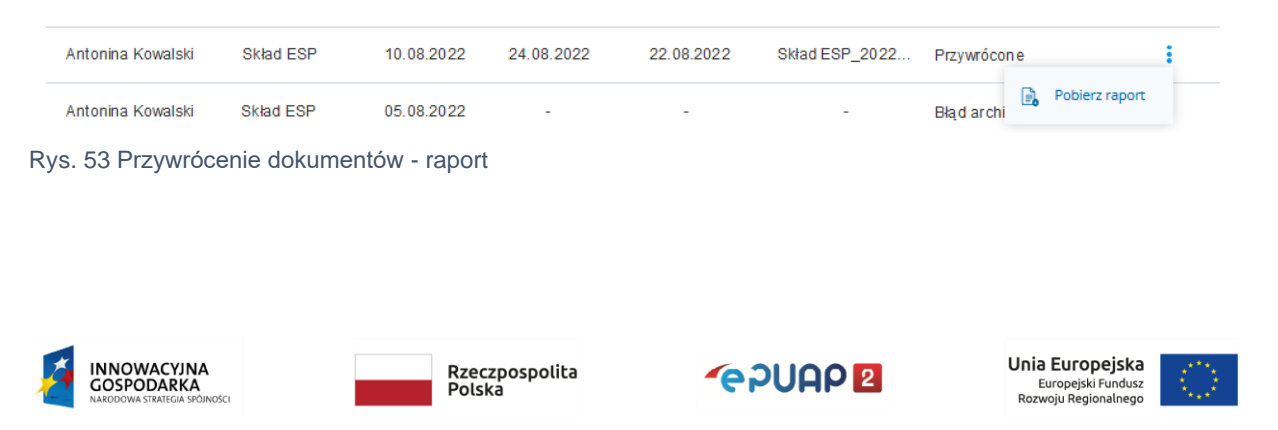

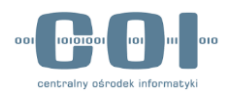

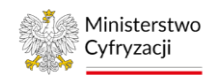

W przypadku wystąpienia błędów dokumenty nie zostaną przywrócone. W takiej sytuacji status zlecenia zmieni się na "Błąd przywracania", a w raporcie znajdziesz informację na temat błędów, które uniemożliwiły przywrócenie dokumentów. Pamiętaj, żeby w takiej sytuacji nie usuwać kopii pliku archiwum, którą przechowujesz na własnym nośniku danych. Jeśli przywracanie zakończy się niepowodzeniem możesz zlecić je ponownie. akcję. W tym celu kliknij w trzy kropki po prawej stronie i wybierz akcję "Przywróć", a następnie powtórz wyżej opisane kroki.

Uwaga. Nie usuwaj kopii archiwum, którą przechowujesz na własnym nośniku danych, dopóki nie upewnisz się, że przywracanie dokumentów przebiegło poprawnie. Jeśli usuniesz plik archiwum i nie będziesz miał dostępu do innej kopii, a dokumenty nie zostaną przywrócone w wyniku błędu systemu, utracisz je bezpowrotnie.

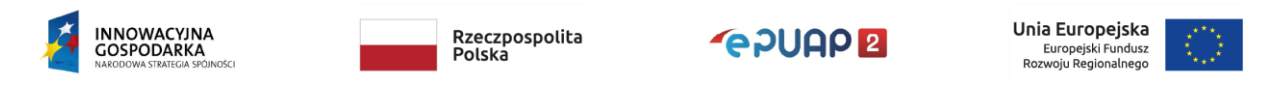

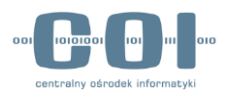

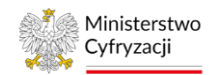

### <span id="page-44-0"></span>8. Wykaz możliwych błędów archiwizacji

Podczas tworzenia archiwum mogą wystąpić błędy. Niektóre z nich mogą być krytyczne. Oznacza to, że uniemożliwią utworzenie pliku archiwum. Po wystąpieniu takiej sytuacji zlecenie otrzyma status "Błąd archiwizacji".

Po przejściu do zakładki "Moje archiwa" odszukaj zlecenie, które nie wykonało się poprawnie. Będziesz mógł zapoznać się z raportem, w którym znajdziesz informację, co było powodem błędu: Błąd archiwizacji – raport błędu

| Antonina Kowalski   | Skład ESP | 05.08.2022 | ۰      |        |            | Błąd archiwizacji        |
|---------------------|-----------|------------|--------|--------|------------|--------------------------|
| <b>Tomasz Nowak</b> | Skład ESP | 31.07.2022 | $\sim$ | $\sim$ | <b>COL</b> | Pokaż raport<br>Anulowan |

Rys. 54 Błąd archiwizacji – udostępnienie raportu

Nie wszystkie błędy powodują przerwanie procesu archiwizacji. W niektórych przypadkach archiwum wykona się mimo wystąpienia błędów. Wtedy zlecenie zostanie oznaczone jako "Gotowe do pobrania", a informacje o błędach znajdziesz w raporcie.

Poniżej zostało umieszczone zestawienie błędów wraz z opisami.

Uwaga. Zwróć szczególną uwagę na błędy, których konsekwencją jest brak możliwości przywrócenia dokumentów z takiego pliku. Nie decyduj się na automatyczne usunięcie dokumentów i spróbuj wykonać archiwizację ponownie. Jeśli zaakceptujesz takie archiwum i zdecydujesz się na usunięcie dokumentów utracisz je bezpowrotnie.

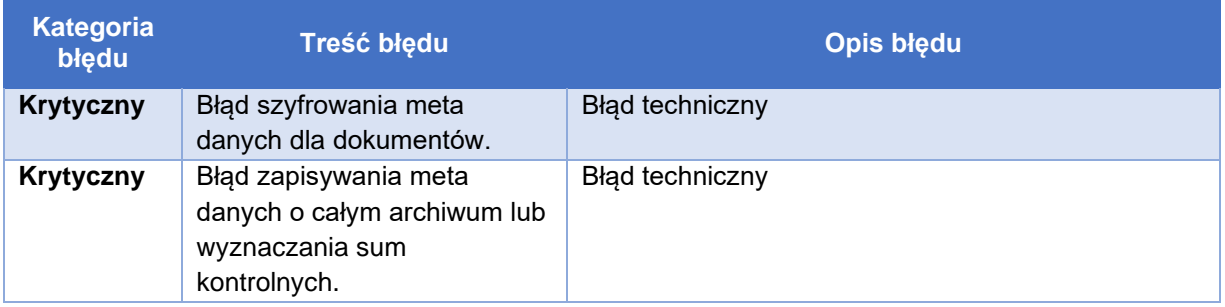

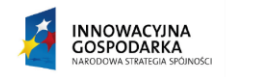

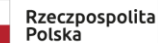

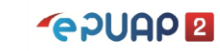

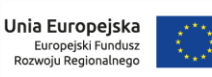

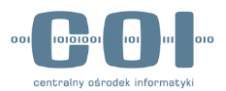

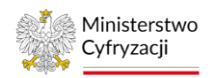

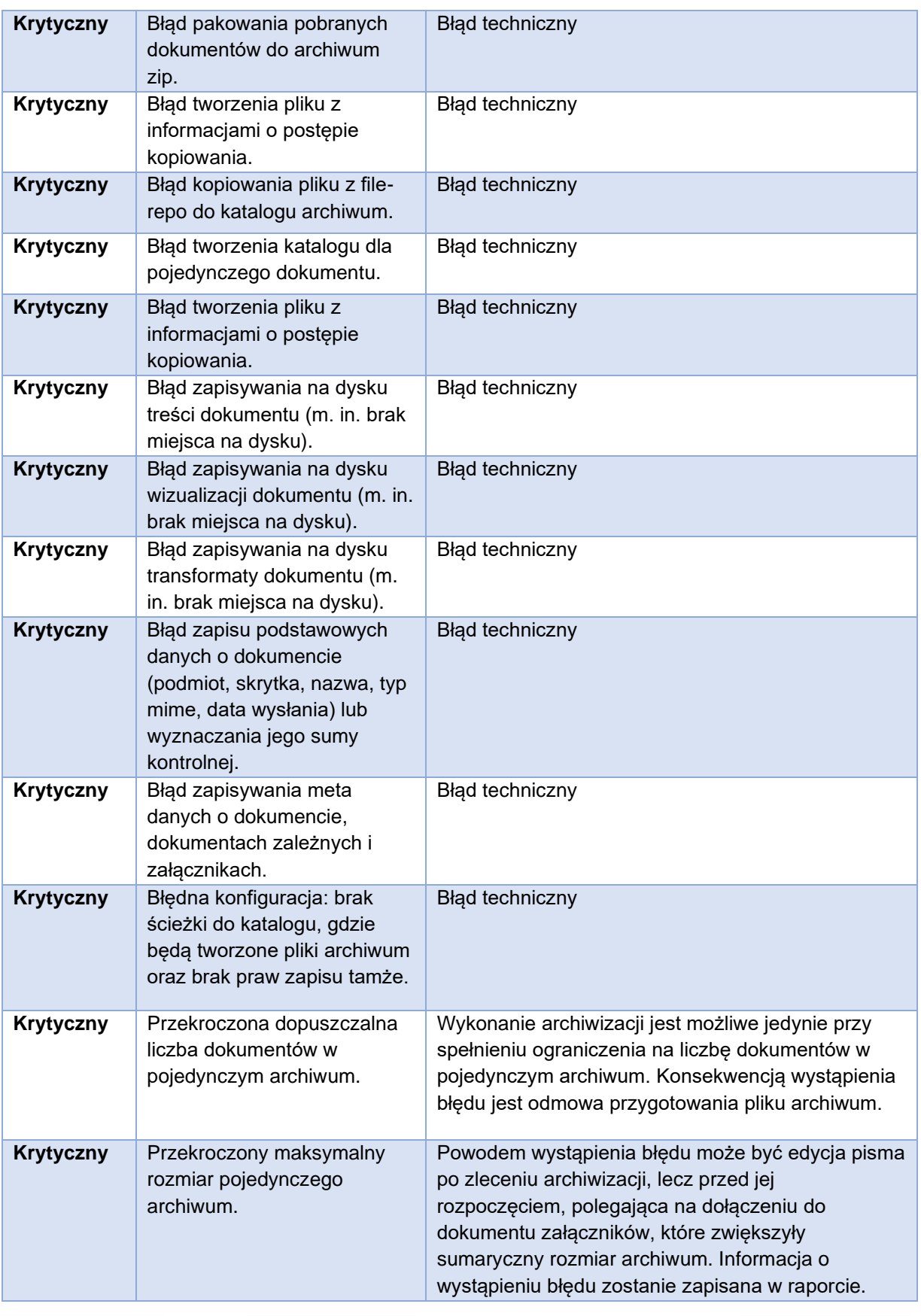

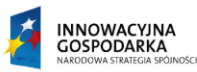

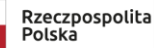

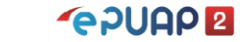

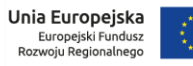

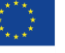

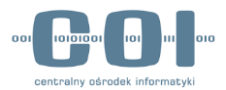

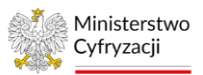

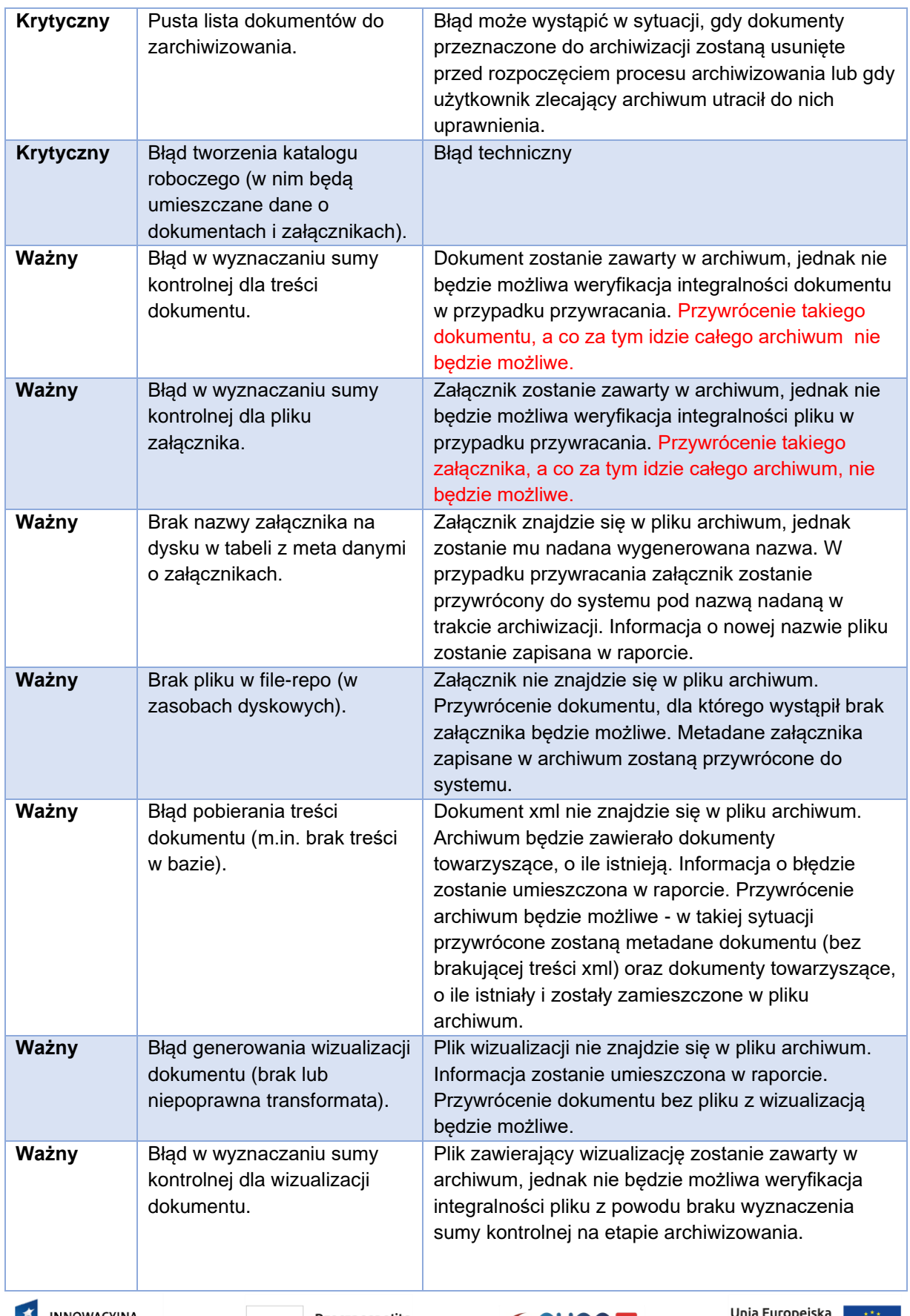

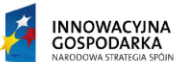

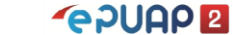

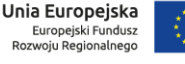

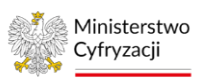

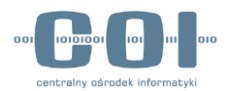

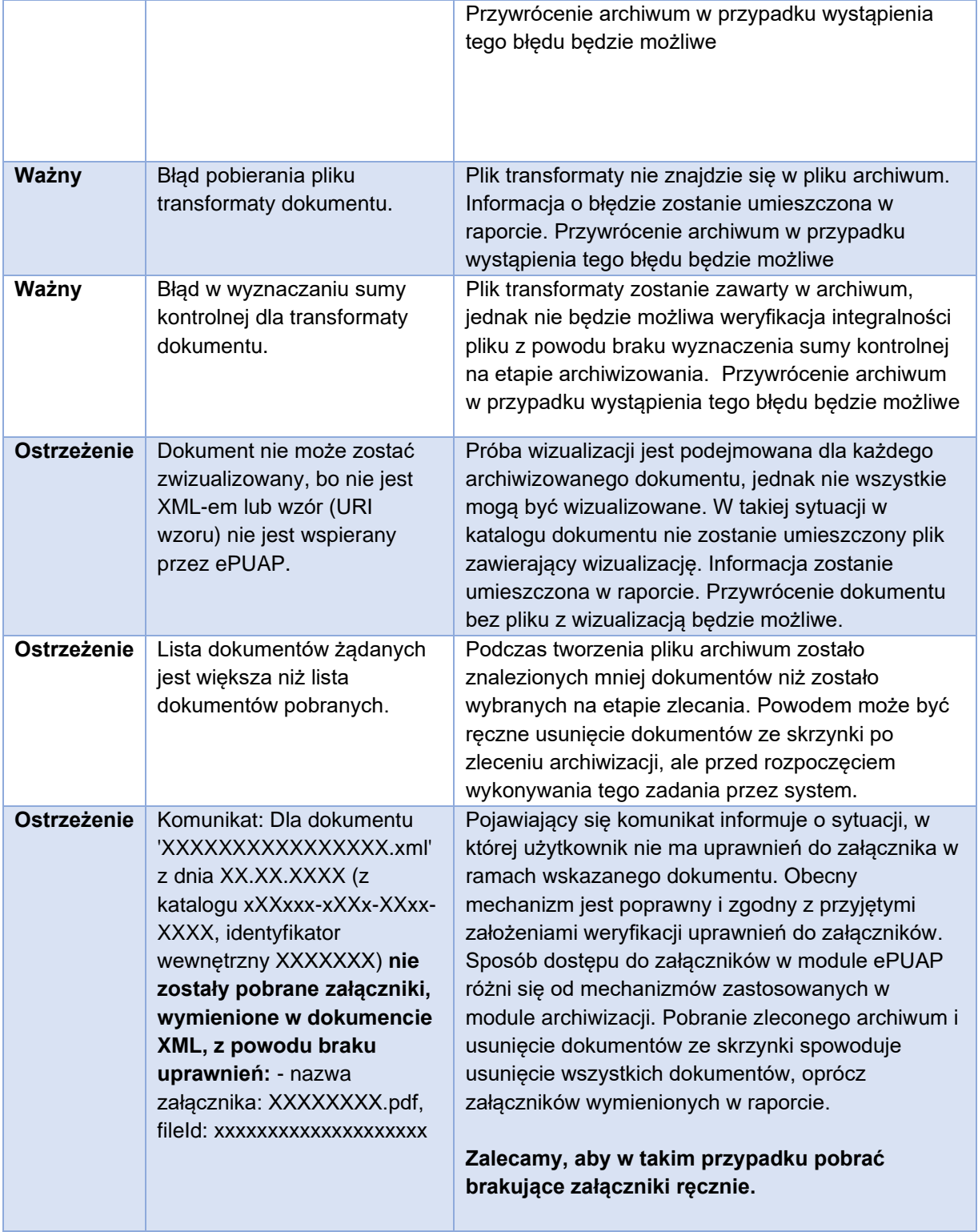

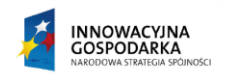

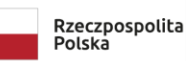

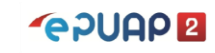

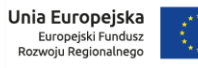

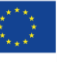

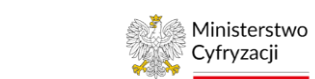

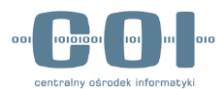

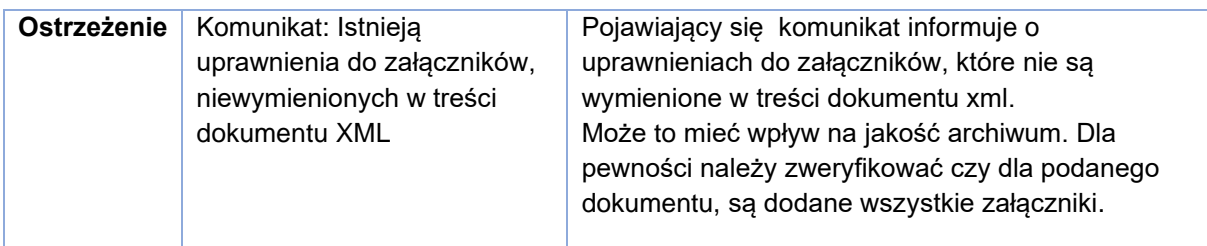

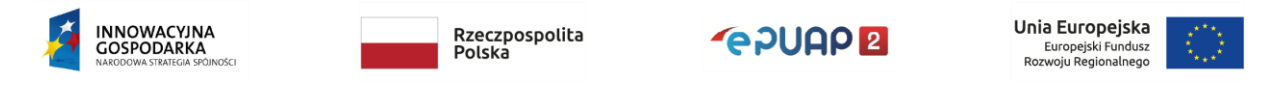

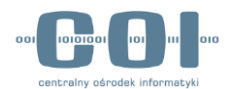

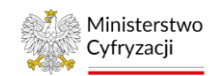

## <span id="page-49-0"></span>9. Spis rysunków

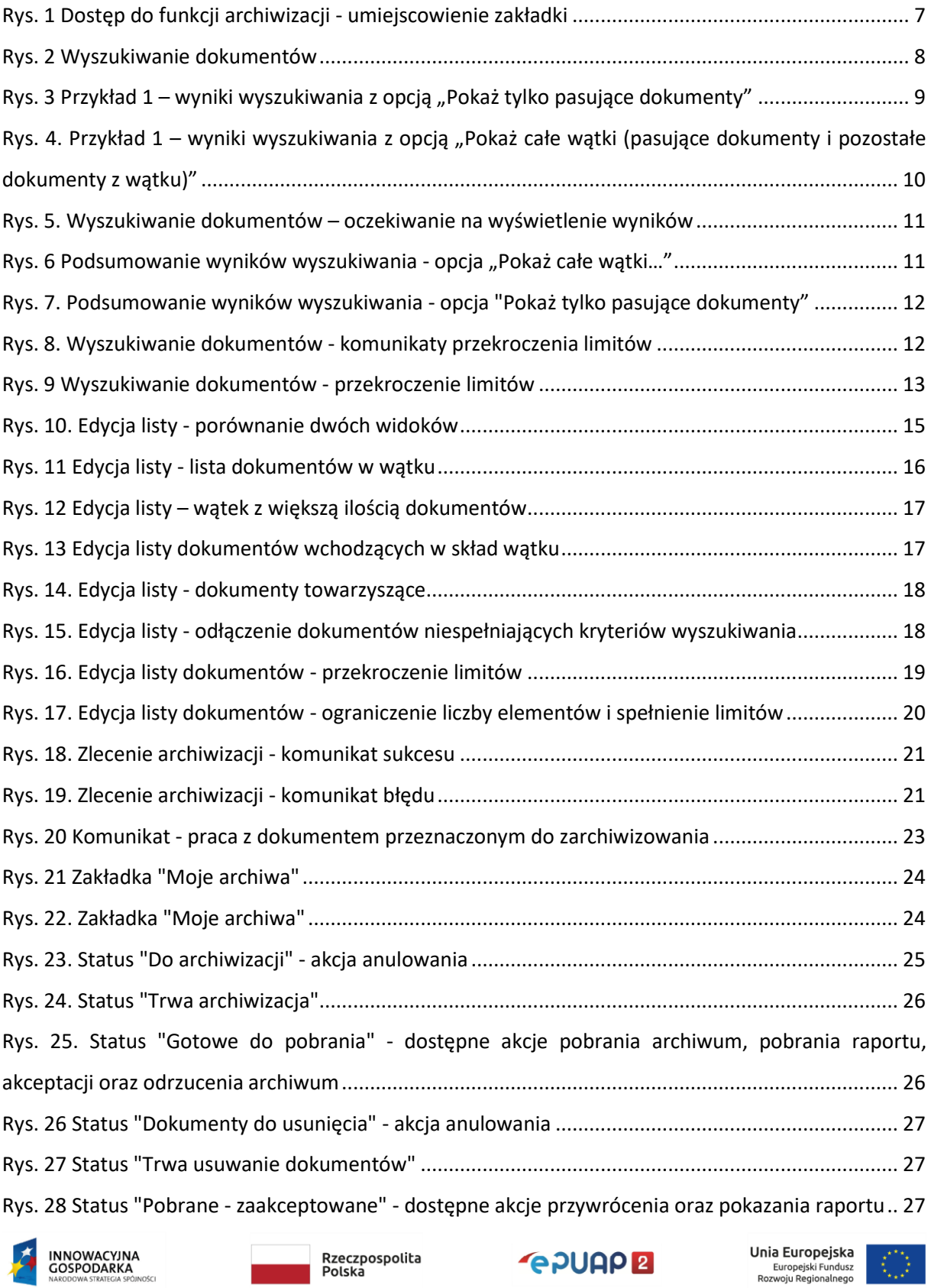

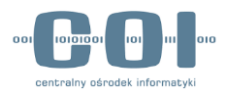

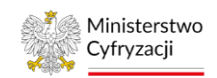

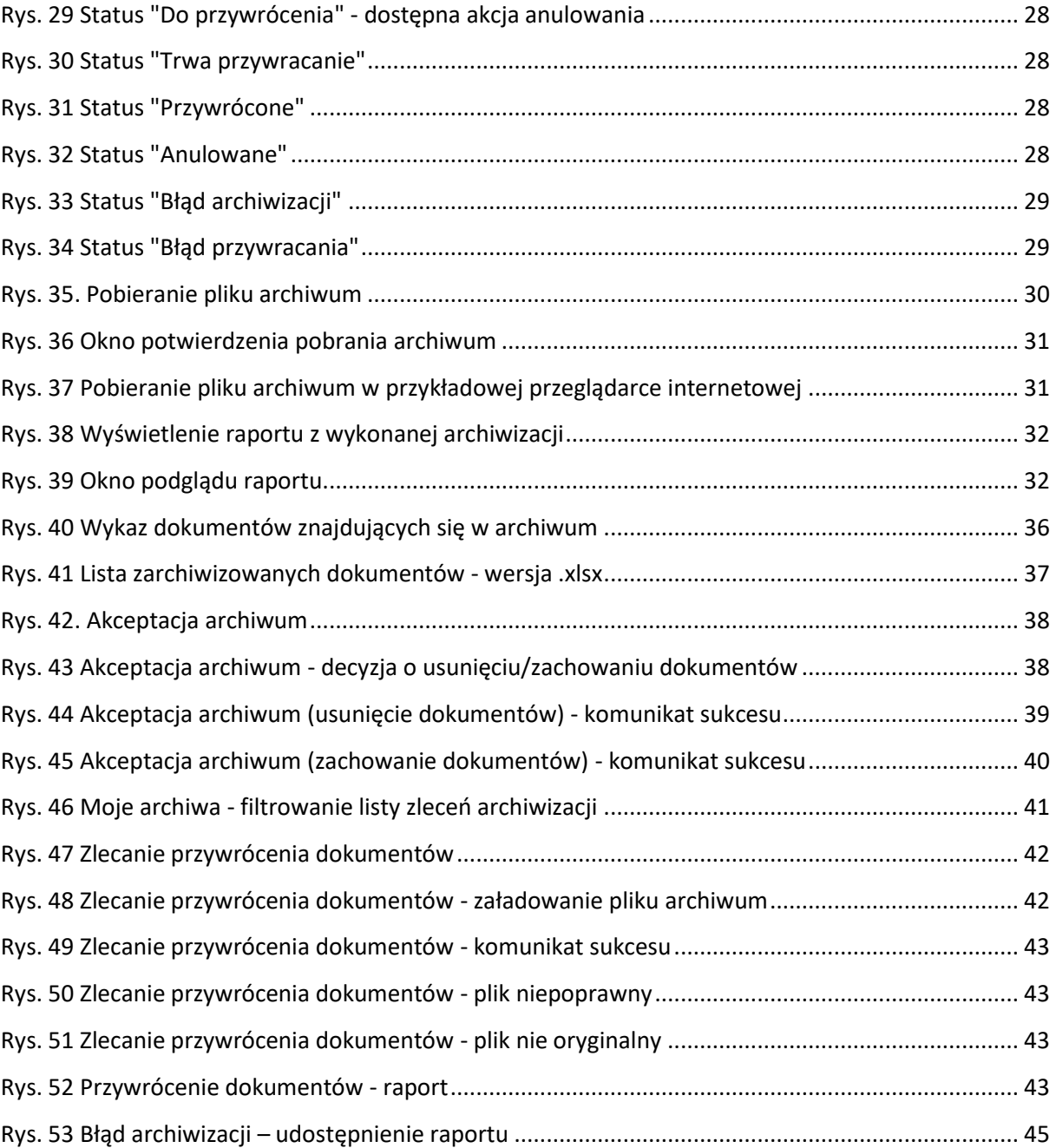

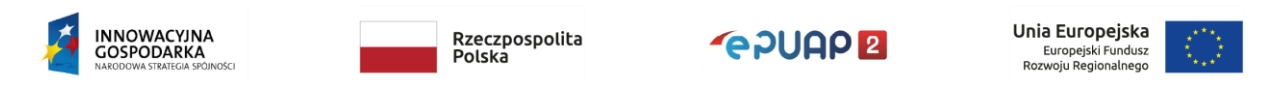